# **hp** photosmart 7200 series

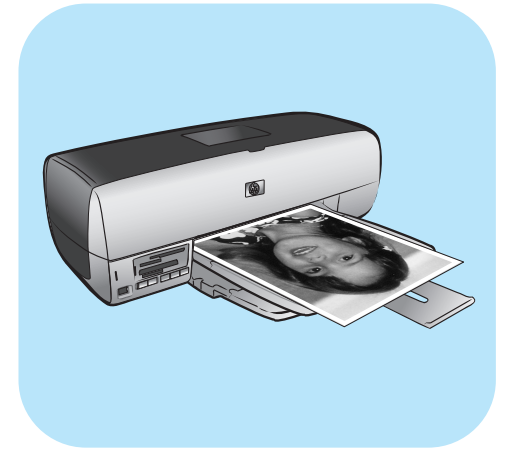

# **guide des fonctions de base**

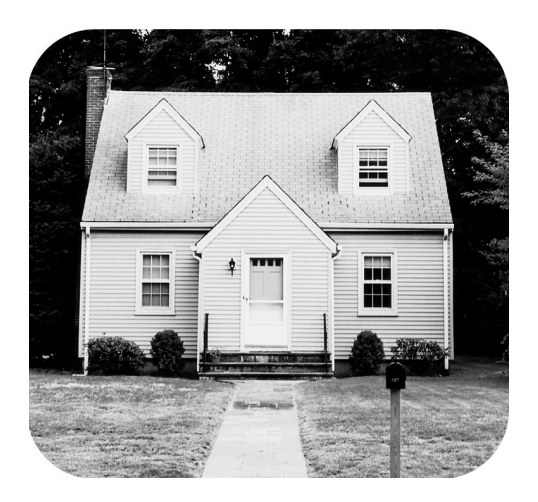

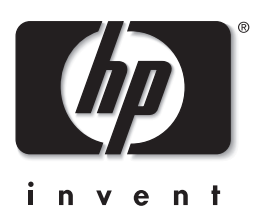

#### © Copyright 2003 Hewlett-Packard Company

Tous droits réservés. Aucune partie de ce document ne peut être photocopiée, reproduite ou traduite dans une autre langue sans l'accord écrit préalable de la société Hewlett-Packard.

Les informations contenues dans ce document peuvent être modifiées sans préavis. Hewlett-Packard ne sera pas responsable des erreurs contenues dans ce manuel ni des dommages consécutifs liés à la fourniture, au fonctionnement ou à l'utilisation de ces informations.

HP, le logo HP et Photosmart sont la propriété de Hewlett-Packard Company.

Le logo Secure Digital est une marque commerciale de l'association SD.

Microsoft et Windows sont des marques déposées de Microsoft Corporation.

CompactFlash, CF et le logo CF sont des marques commerciales de la CompactFlash Association (CFA).

Sony Memory Stick est une marque déposée de Sony Corporation.

MultiMediaCard est une marque commerciale d'Infineon Technologies AG d'Allemagne, dont la licence est accordée à l'association MMCA (MultiMediaCard).

SmartMedia est une marque commerciale de Toshiba Corporation.

xD-Picture Card est une marque commerciale de Fuji Photo Film Co., Ltd., Toshiba Corporation, et Olympus Optical Co., Ltd. IBM est une marque déposée d'International Business Machines Corporation.

Mac, le logo Mac et Macintosh sont des marques déposées d'Apple Computer, Inc.

Pentium est une marque déposée d'Intel Corporation.

Les autres marques et leurs produits sont des marques commerciales ou des marques déposées de leurs propriétaires respectifs. Les logiciels intégrés à l'imprimante sont basés en partie sur les travaux du groupe JPEG indépendant.

Les copyrights de certaines photos figurant dans ce document sont conservés par leurs propriétaires d'origine.

## 本产品的保修服务仅可在中华人民共和国大陆获得

Numéro réglementaire d'identification du modèle

Pour des motifs réglementaires d'identification, un numéro réglementaire de modèle a été affecté à votre produit. Le numéro réglementaire de modèle de votre produit est le SDGOA-0372. l ne doit pas être confondu avec le nom marketing du produit (Disk System 2400) ni avec les numéros du produit (A6214A, A6214AZ).

#### **consignes de sécurité**

Prenez toujours des précautions de sécurité élémentaires lorsque vous utilisez ce produit afin de réduire les risques de brûlure ou de choc électrique.

**Avertissement !** Pour éviter les incendies et l'électrocution, tenez ce produit éloigné de la pluie et d'autres sources d'humidité.

**Avertissement !** Risque d'électrocution.

- Lisez attentivement toutes les instructions du *Guide d'installation HP Photosmart*.
- Utilisez exclusivement une prise électrique reliée à la terre pour brancher l'imprimante sur une source de courant. Si vous ne savez pas si la prise est reliée à la terre, contactez un électricien qualifié.
- Respectez tous les avertissements et toutes les instructions figurant sur l'imprimante.
- Débranchez l'imprimante de la prise de courant avant de la nettoyer.
- N'installez pas l'imprimante à proximité d'eau et n'y touchez pas si vous êtes mouillé.
- Installez l'imprimante sur une surface stable et sûre.
- Installez l'imprimante en un lieu sûr de sorte que personne ne puisse marcher ou trébucher sur le cordon d'alimentation, et où le cordon d'alimentation ne risque pas d'être endommagé.
- Si l'imprimante ne fonctionne pas normalement, consultez les informations de dépannage dans l'aide de l'imprimante HP Photosmart.
- L'imprimante ne contient aucun composant pouvant être réparé par l'utilisateur. Pour toute réparation, adressez-vous à du personnel qualifié.
- Utilisez l'imprimante dans une pièce bien aérée.

# **table des matières**

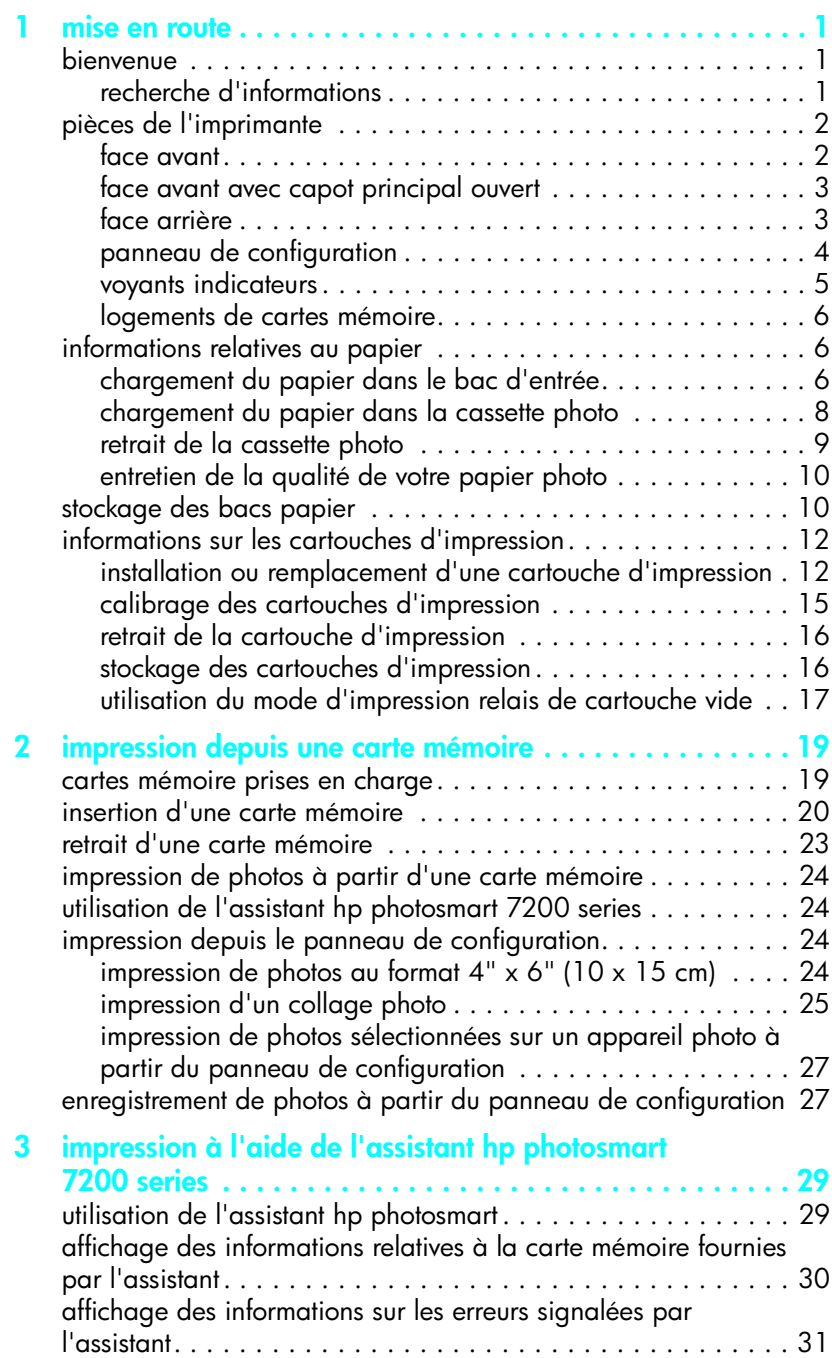

chapter 1

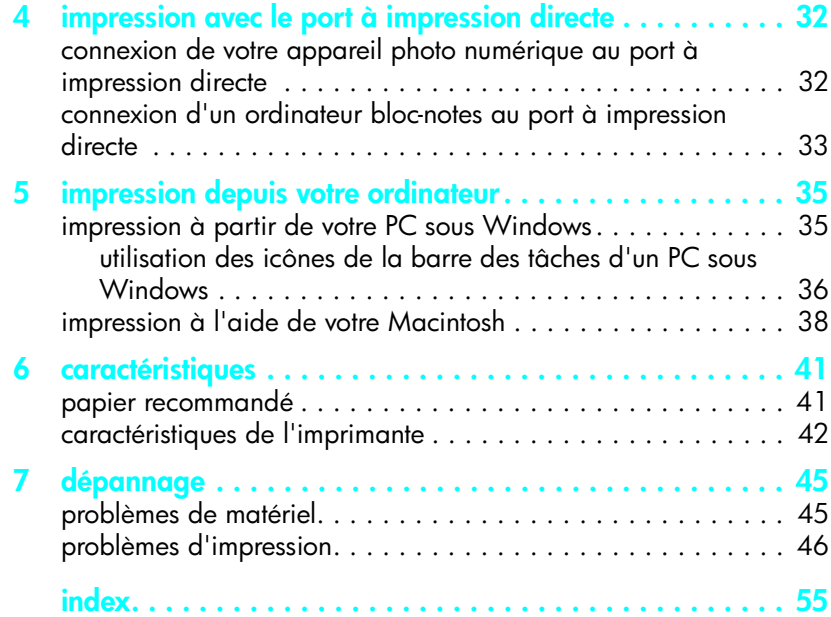

# <span id="page-4-0"></span>**mise en route**

### <span id="page-4-1"></span>**bienvenue**

**1**

Merci d'avoir acheté l'imprimante HP Photosmart 7200 Series ! Grâce à cette nouvelle imprimante photo, vous pouvez imprimer des photos d'une qualité exceptionnelle, les enregistrer sur votre ordinateur et créer des projets amusants en toute facilité.

Pour plus d'informations sur :

- L'impression de photos stockées sur une carte mémoire, reportez-vous à la rubrique **[impression depuis une carte mémoire](#page-22-2)**, page 19 ;
- L'impression de photos sélectionnées et stockées sur une carte mémoire, reportez-vous à la rubrique **[impression de photos sélectionnées sur un](#page-30-2)  [appareil photo à partir du panneau de configuration](#page-30-2)**, page 27 ;
- L'impression de photos sans bordure à partir de l'ordinateur, reportez-vous à la rubrique **[impression depuis votre ordinateur](#page-38-2)**, page 35 ;
- L'impression de photos sélectionnées sur l'appareil en connectant votre appareil photo numérique HP à impression directe à votre imprimante, reportez-vous à la rubrique **[connexion de votre appareil photo numérique](#page-35-2)  [au port à impression directe](#page-35-2)**, page 32 ;
- L'enregistrement de photos sur l'ordinateur, reportez-vous à l'aide de l'imprimante HP Photosmart. Pour de plus amples informations sur l'affichage de cette aide, reportez-vous à la rubrique **[affichage de l'aide de](#page-5-2)  [l'imprimante hp photosmart](#page-5-2)**, page 2.

#### <span id="page-4-2"></span>**recherche d'informations**

Votre nouvelle imprimante est livrée avec la documentation suivante. Elle vous aidera à vous familiariser avec son utilisation et à profiter au maximum de ses fonctionnalités :

- **Guide d'installation** Le *Guide d'installation HP Photosmart 7200 Series*  contient des instructions simples et rapides destinées à vous aider à configurer l'imprimante et à installer le logiciel d'impression.
- **Guide des fonctions de base** Le *Guide des fonctions de base HP Photosmart 7200 Series* est la brochure que vous avez entre les mains. Elle décrit l'utilisation des fonctions de base de l'imprimante et contient des informations de dépannage relatives au matériel.
- **Guide de référence d'installation et d'assistance** Le *Guide de référence d'installation et d'assistance HP Photosmart* indique comment installer et configurer le logiciel fourni avec l'imprimante. Il contient des informations de dépannage relatives au logiciel, indique comment obtenir de l'assistance auprès de **www.hp.com** et comment contacter l'assistance HP.
- **Aide de l'imprimante HP Photosmart** L'aide de l'imprimante HP Photosmart explique comment utiliser les fonctions les plus avancées de votre nouvelle imprimante. Elle regroupe également des informations sur l'entretien et la maintenance de l'imprimante, ainsi qu'une section sur la résolution des problèmes plus complexes et sur les messages d'erreur. Après avoir installé le logiciel de l'imprimante sur votre ordinateur, vous pourrez afficher et imprimer l'aide de l'imprimante HP Photosmart.

#### <span id="page-5-3"></span><span id="page-5-2"></span>**affichage de l'aide de l'imprimante hp photosmart**

- **Windows**® **PC**: Dans le menu **Démarrer**, sélectionnez **Programmes**  (sous Windows XP, sélectionnez **Tous les programmes**), **Hewlett-Packard**, **Photosmart 140, 240, 7200, 7600, 7700, 7900 Series**, **Directeur photo et imagerie**. Dans le **Directeur photo et imagerie**, cliquez sur **Aide**.
- **Macintosh**®: Insérez le CD HP Photosmart. Dans le dossier **User Docs**, sélectionnez votre **langue**, puis double-cliquez sur le fichier **photosmart 7200 series.html**.

#### **impression de l'aide de l'imprimante hp photosmart**

- **PC sous Windows** : Cliquez sur **Imprimer** dans la barre de navigation supérieure de la fenêtre de l'aide de l'imprimante HP Photosmart.
- <span id="page-5-6"></span><span id="page-5-5"></span>– **Macintosh** : Cliquez sur le cadre que vous souhaitez imprimer. Dans le menu **File (Fichier)**, sélectionnez **Print (Imprimer)** ou cliquez sur **Print (Imprimer)** dans la barre de navigation supérieure du navigateur.

# <span id="page-5-0"></span>**pièces de l'imprimante**

#### <span id="page-5-7"></span><span id="page-5-4"></span>**face avant**

<span id="page-5-1"></span>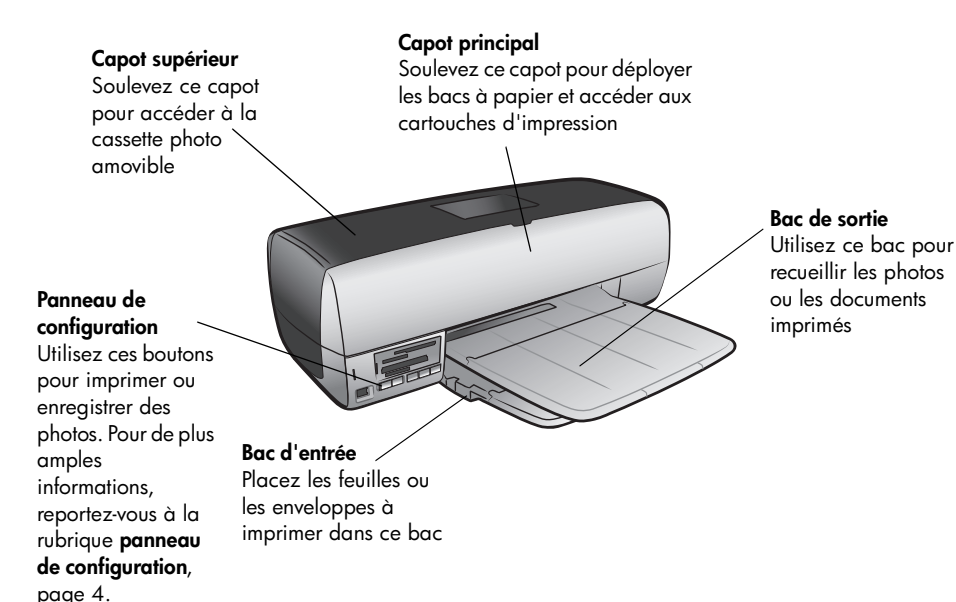

#### <span id="page-6-0"></span>**face avant avec capot principal ouvert**

#### **Icône de la cartouche couleur**

Si la cartouche trichromique présente un problème, le berceau des cartouches d'impression s'arrête à cet endroit lorsque le capot principal est ouvert

#### **Zone de stockage de cartouche d'impression**

Utilisez cette zone pour le stockage d'une cartouche d'impression dans son boîtier de protection tant qu'elle n'est pas utilisée

#### <span id="page-6-2"></span>**Icône de l'autre cartouche**

Si la cartouche couleur ou la cartouche noire présente un problème, le berceau des cartouches d'impression s'arrête à cet endroit lorsque le capot principal est ouvert

#### **Berceau des cartouches d'impression**

La cartouche trichromique et la cartouche noire, ou photo, sont installées ici. Pour de plus amples informations, reportezvous à la rubrique **[informations sur les](#page-15-0)  cartouches [d'impression](#page-15-0)**, page 12.

#### <span id="page-6-4"></span><span id="page-6-3"></span>**face arrière**

<span id="page-6-1"></span>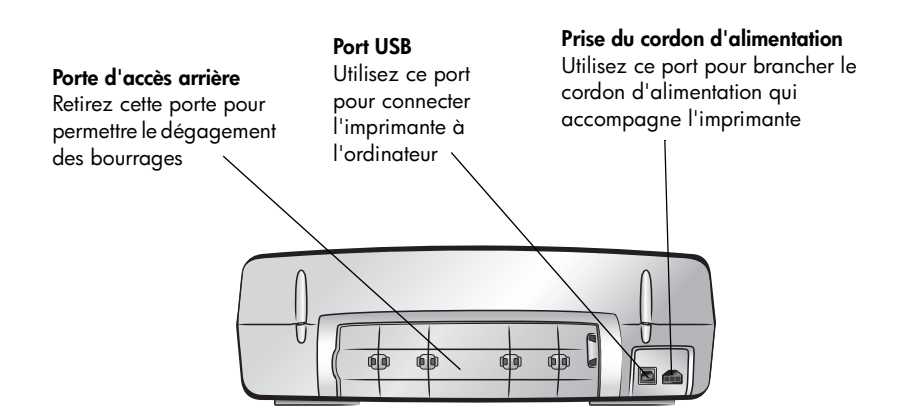

#### <span id="page-7-2"></span><span id="page-7-1"></span>**panneau de configuration**

<span id="page-7-0"></span>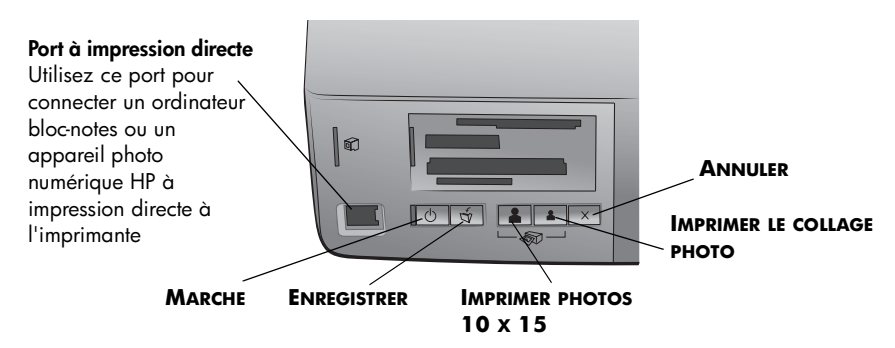

Les fonctions des boutons sont décrites dans le tableau ci-après

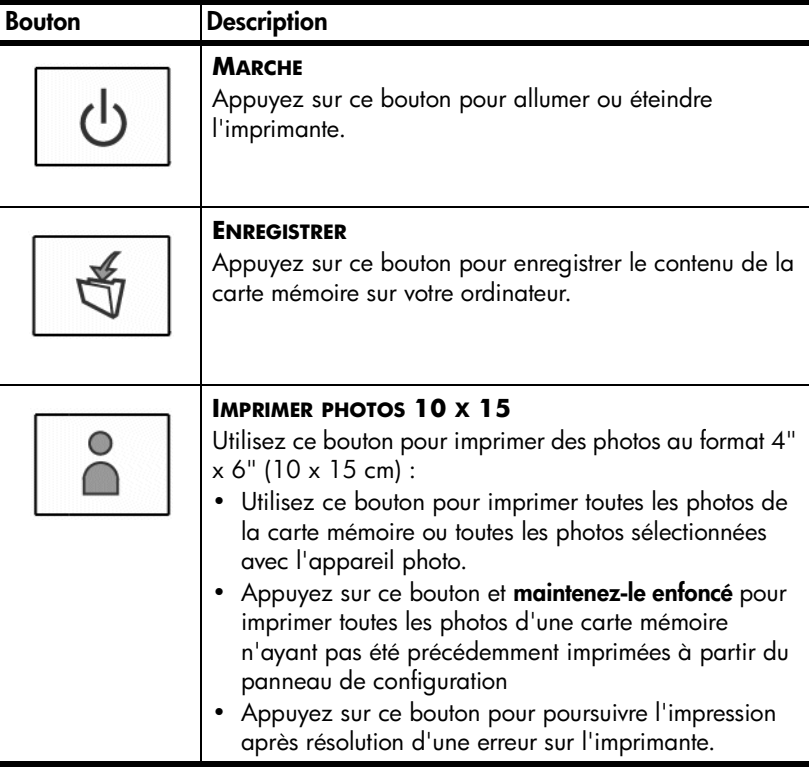

<span id="page-8-2"></span>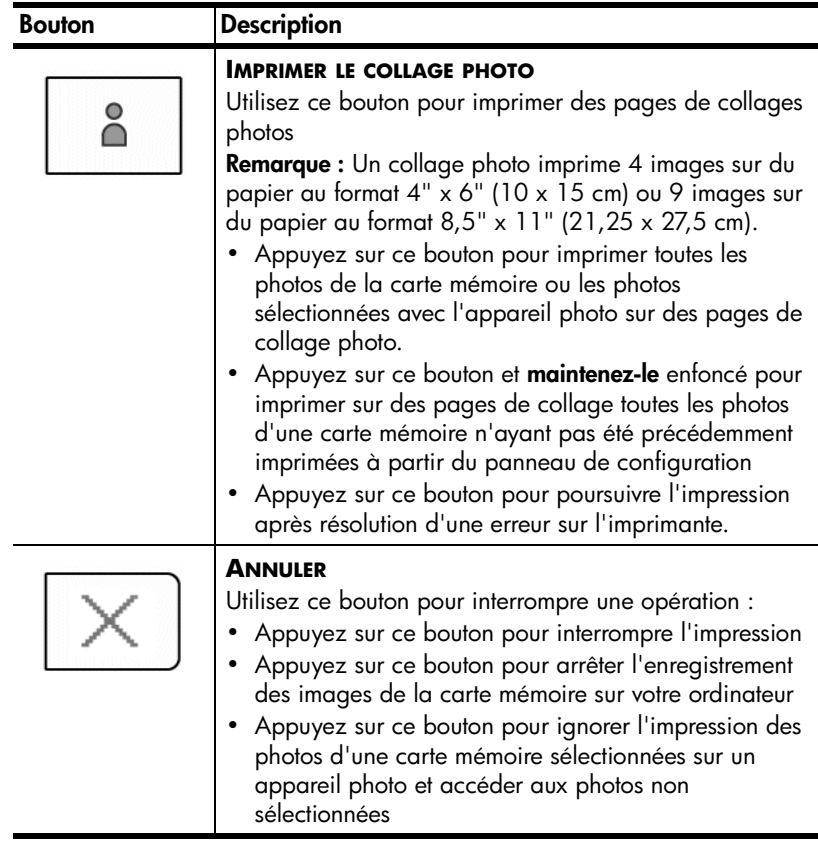

#### <span id="page-8-3"></span>**voyants indicateurs**

#### <span id="page-8-0"></span>**Voyant d'état de la cartouche d'impression**

#### **Vert**

Une cartouche d'impression a un niveau d'encre bas **Rouge**

Une cartouche d'impression n'est pas correctement installée ou est défectueuse

**Voyant d'état de l'imprimante Eteint** L'imprimante est éteinte ଳୀ **Vert** L'imprimante est allumée । जाक **Clignotant (vert**) L'imprimante est occupée **Clignotant (rouge)** Une intervention est

#### <span id="page-8-4"></span><span id="page-8-1"></span>**Voyant de la carte mémoire Eteint**

Aucune carte mémoire n'est installée **Vert**

La carte mémoire est correctement installée

#### **Clignotant (vert)**

Des informations sont échangées entre la carte mémoire et l'imprimante ou l'ordinateur

#### **Clignotant (rouge)**

RIX

La carte mémoire présente un problème, ou plusieurs cartes ont été installées dans un logement

#### **Clignotant (rouge puis vert) après sélection du bouton IMPRIMER**

La carte mémoire ne contient pas de photos

nécessaire

#### **logements de cartes mémoire**

#### <span id="page-9-0"></span>**Logement pour carte mémoire**

**Sony**® **Memory Stick** Vous pouvez insérer une carte mémoire Sony Memory Stick prise en charge dans ce logement

#### **Logement pour carte mémoire MultiMediaCard**™**/Secure Digital**™

Vous pouvez insérer une carte mémoire MultiMediaCard ou Secure Digital dans ce logement

<span id="page-9-5"></span>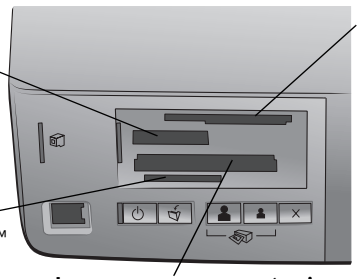

**Logement pour carte mémoire CompactFlash**™**/IBM**® **Microdrive** Vous pouvez insérer une carte mémoire CompactFlash ou IBM Microdrive dans ce logement

#### <span id="page-9-6"></span>**Logement pour carte mémoire SmartMedia**™**/xD-Picture Card**™

Vous pouvez insérer une carte mémoire SmartMedia dans la partie supérieure de ce logement ou une carte mémoire xD-Picture Card dans la partie inférieure droite de ce même logement

# <span id="page-9-1"></span>**informations relatives au papier**

Vous pouvez imprimer vos photos sur des formats de papier divers, allant de 3" x 5" (7,6 x 12,7 cm) jusqu'à 8,5" x 14" (21,6 x 35,6 cm) ainsi que sur du papier photo au format  $4" \times 6"$  (10  $\times$  15 cm).

Si vous utilisez le papier photo HP premium plus, sélectionnez le type de papier lors de la définition du projet d'impression. Pour de plus amples informations, reportez-vous à la rubrique **[impression à partir de votre PC sous Windows](#page-38-3)**, [page 35](#page-38-3) ou **[impression à l'aide de votre Macintosh](#page-41-1)**, page 38.

Pour obtenir la liste des papiers à jet d'encre HP disponibles ou pour acheter des consommables, consultez le site :

- **www.hpshopping.com** (Etats-Unis)
- **www.hp-go-supplies.com** (Europe)
- **www.jpn.hp.com/supply/inkjet** (Japon)
- <span id="page-9-4"></span>• **www.hp.com/paper** (Asie-Pacifique)

#### <span id="page-9-3"></span><span id="page-9-2"></span>**chargement du papier dans le bac d'entrée**

Le bac d'entrée accepte du papier de différents formats, allant de 3" x 5" (7,6 x 12,7 cm) à 8,5" x 14" (21,6 x 35,6 cm). Pour de plus amples informations sur les types et les formats de papier pris en charge, reportez-vous à la rubrique **[papier recommandé](#page-44-2)**, page 41.

**Remarque :** Vous ne devez pas installer la cassette photo si vous imprimez sur du papier chargé dans le bac d'entrée.

**1** Soulevez le capot principal de l'imprimante, et faites glisser le guide de largeur du papier vers la gauche en le tirant au maximum.

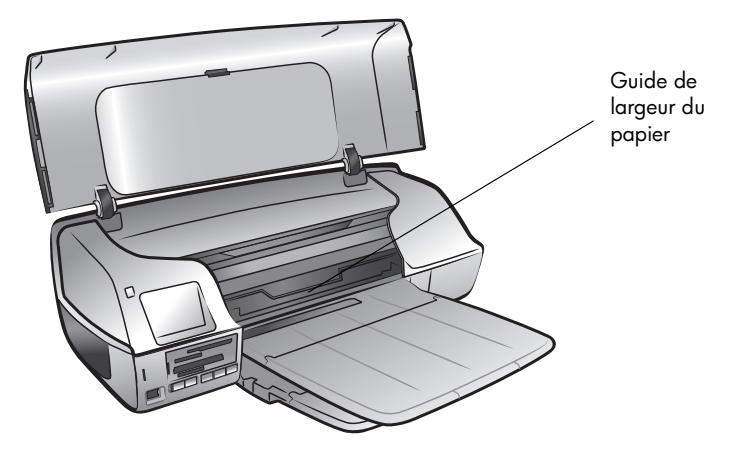

**2** Soulevez le bac de sortie et placez une pile de papier dans le bac d'entrée.

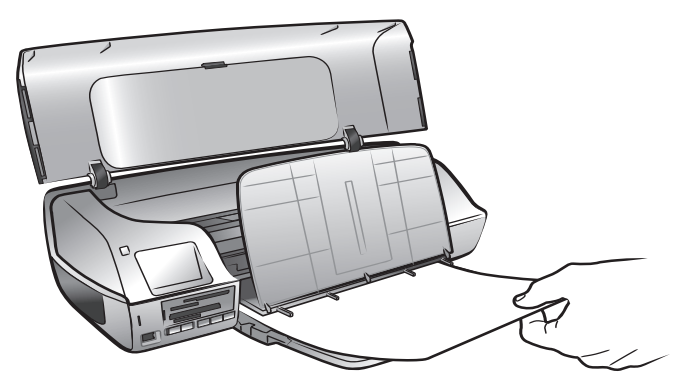

- Chargez le papier, **face à imprimer vers le bas**.
- Veillez à toujours charger le papier en orientation portrait, le bord le plus étroit dirigé vers l'imprimante.
- Veillez à ne pas charger trop ou trop peu de papier. Il est difficile pour l'imprimante de saisir une feuille de papier lorsque le bac d'entrée n'en contient qu'une ou deux. Pour de plus amples informations sur la quantité de papier à charger dans le bac d'entrée, reportez-vous à la rubrique **[caractéristiques de l'imprimante](#page-45-1)**, page 42.
- N'utilisez qu'un seul type et qu'un seul format de papier à la fois. Ne mélangez pas les types et les formats de papier dans le bac d'entrée.
- **3** Introduisez le papier dans l'imprimante jusqu'à ce qu'il bute, et sans le faire plier.
- **4** Abaissez le bac de sortie.
- **5** Réglez le guide de largeur du papier contre le bord du papier, sans le faire plier. Le guide de largeur maintient le papier de façon à ce qu'il s'engage bien droit dans l'imprimante.
- **6** Refermez le capot principal.

#### <span id="page-11-1"></span><span id="page-11-0"></span>**chargement du papier dans la cassette photo**

<span id="page-11-2"></span>Utilisez la cassette photo pour charger du papier au format 4" x 6" (10 x 15 cm). Pour imprimer des photos sans bordure, utilisez du papier photo 4" x 6" avec un onglet de 0,5" (10 x 15 cm et un onglet de 1,25 cm). La photo est imprimée sans bordure sur trois côtés et avec une bordure fine sur le bas que vous pouvez détacher.

**Remarque :** Avant d'insérer la cassette photo dans l'imprimante, retirez tout le papier placé dans le bac d'entrée.

- **1** Soulevez le capot supérieur de l'imprimante et retirez la cassette photo.
- **2** Placez au maximum 20 feuilles de papier photo dans la cassette photo, **face à imprimer vers le bas**. Si vous utilisez du papier à onglets, introduisez-le de façon à ce que les onglets entrent en premier dans la cassette.

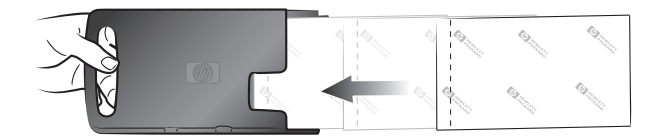

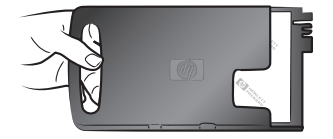

- **3** Faites glisser le guide de largeur du papier vers la gauche en le tirant au maximum et retirez le papier qui se trouve dans le bac d'entrée.
- **4** Soulevez le capot principal.
- **5** Soulevez le bac de sortie et alignez la cassette photo contre le bord droit du bac d'entrée.

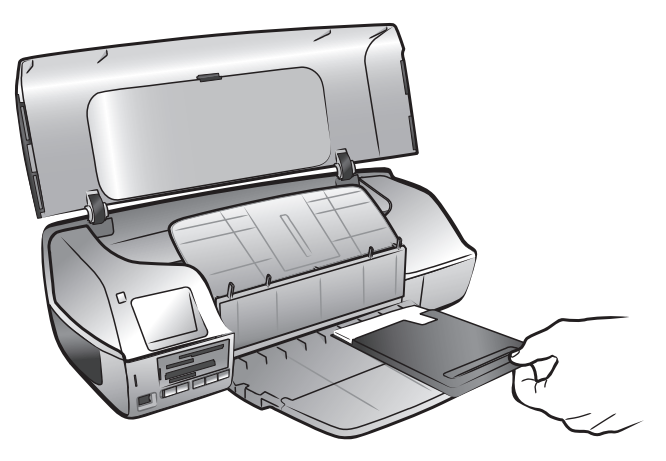

**6** Faites glisser délicatement la cassette photo dans l'imprimante jusqu'à ce qu'elle se mette place.

**Remarque :** L'icône qui figure sur la cassette photo vous permet de vous assurer que cette dernière a été insérée dans le bon sens. Si c'est le cas, le logo HP doit vous faire face.

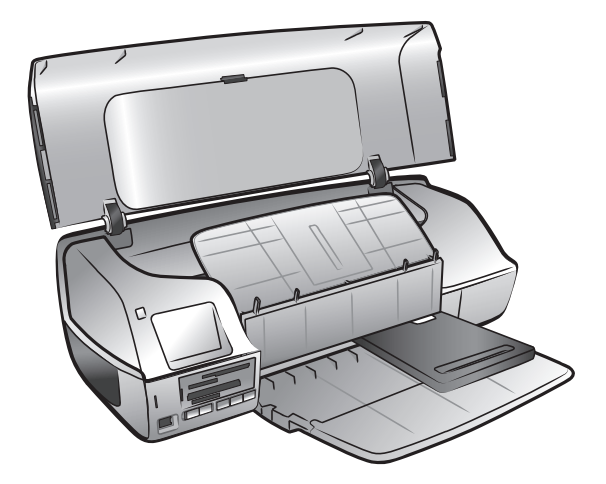

- **7** Abaissez le bac de sortie.
- **8** Faites glisser le guide de largeur du papier vers la droite jusqu'à ce qu'il maintienne la cassette photo, puis refermez le capot principal.

#### <span id="page-12-0"></span>**retrait de la cassette photo**

Après avoir imprimé toutes vos photos au format 4" x 6" (10 x 15 cm), procédez comme suit pour retirer la cassette photo :

<span id="page-12-1"></span>**Remarque :** Vous devez retirer la cassette photo pour imprimer sur du papier chargé dans le bac d'entrée.

- **1** Soulevez le capot principal.
- **2** Faites glisser le guide de largeur du papier vers la gauche en le tirant au maximum.
- **3** Soulevez le bac de sortie.

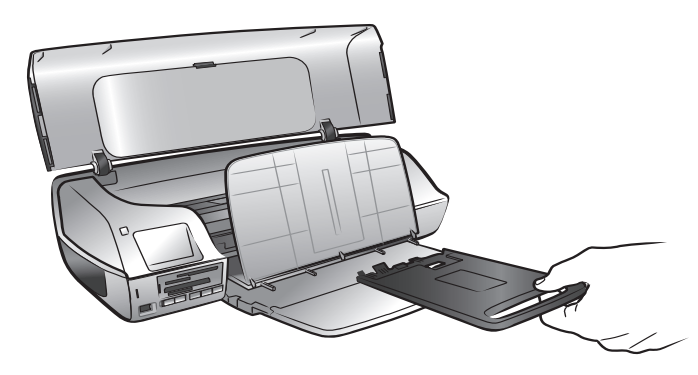

**4** Saisissez la cassette photo par la poignée et tirez-la délicatement vers vous pour la sortir de l'imprimante.

<span id="page-13-3"></span>**5** Baissez le bac de sortie et refermez le capot principal.

#### <span id="page-13-0"></span>**entretien de la qualité de votre papier photo**

Pour garantir des impressions de qualité optimale, il est important d'entretenir la qualité de votre papier photo. Cette section répond à vos questions concernant le stockage et la manipulation du papier photo.

#### **stockage du papier photo**

Le papier non utilisé doit rester dans son emballage d'origine à l'intérieur d'un sac refermable. Conservez le papier photo emballé sur une surface plane dans un endroit frais et sec.

Lorsque vous êtes prêt à imprimer, ne retirez que le papier que vous pensez utiliser immédiatement. Lorsque l'impression est terminée, replacez le papier photo n'ayant pas servi dans le sac plastique.

**Remarque :** Ne laissez pas de papier non utilisé dans le bac papier de l'imprimante. Il se peut que le papier devienne courbé, ce qui réduirait la qualité des photographies. Il faut que le papier photo soit totalement plat avant l'impression.

#### **manipulation du papier photo**

Tenez toujours le papier photo par les bords. La présence de marques de doigts sur le papier photo peut entraîner une réduction de la qualité d'impression.

<span id="page-13-2"></span>Si les coins du papier photo commencent à se courber, placez le papier dans un sac plastique refermable et pliez-le légèrement dans le sens inverse jusqu'à ce qu'il devienne plat.

### <span id="page-13-1"></span>**stockage des bacs papier**

Afin de faciliter le stockage de votre imprimante, vous pouvez replier les bacs de sortie et d'entrée à l'intérieur de cette dernière. Procédez comme suit pour ranger les bacs papier :

- **1** Mettez l'imprimante hors tension.
- **2** Soulevez le capot principal.

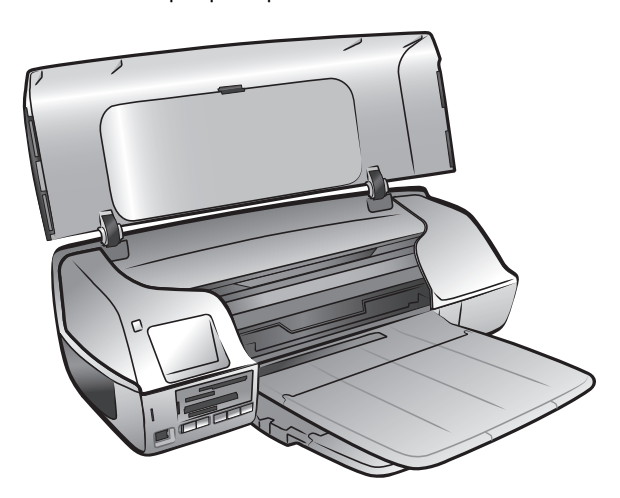

**3** Levez et repliez le bac de sortie vers l'arrière.

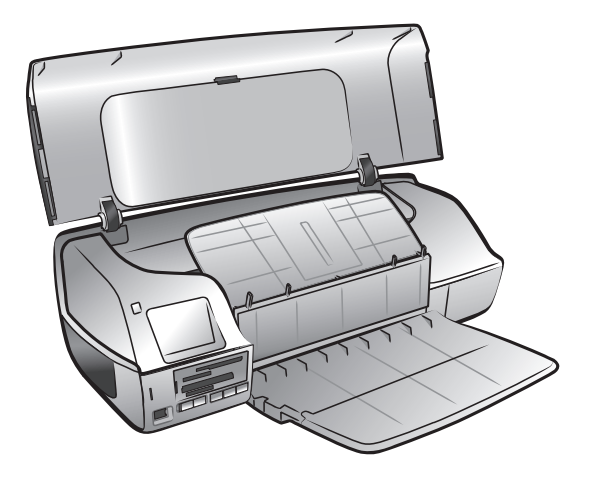

**4** Levez et repliez le bac d'entrée vers le haut de façon à ce qu'il repose sur le bac de sortie.

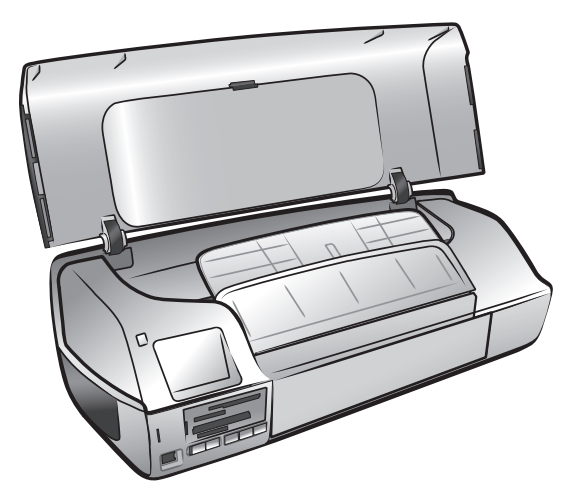

**5** Refermez le capot principal.

#### chapitre 1

# <span id="page-15-0"></span>**informations sur les cartouches d'impression**

<span id="page-15-4"></span>Votre imprimante HP Photosmart 7200 Series vous permet d'imprimer en couleur et en noir et blanc. HP vous propose toute une gamme de cartouches d'impression pour que vous puissiez choisir la cartouche la mieux adaptée à votre projet.

L'installation d'une cartouche d'impression ne figurant pas dans ce tableau peut invalider votre garantie.

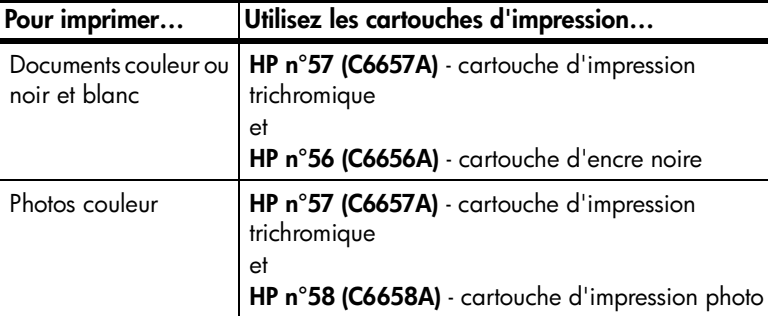

Lorsque vous installez une cartouche d'impression, faites correspondre le numéro de la cartouche avec le numéro inscrit à l'intérieur du capot principal de l'imprimante. L'imprimante peut contenir deux cartouches d'impression à la fois.

**Attention !** Vérifiez que vous utilisez les bonnes cartouches d'impression. A ce sujet, HP vous recommande de ne pas modifier ni de recharger ses cartouches d'impression. Tout dommage résultant de la modification ou de la recharge de cartouches d'impression HP n'est pas couvert par la garantie.

Dès que vous retirez une cartouche de l'imprimante, stockez-la dans une boîte de protection pour cartouche. Si vous ne le faites pas, la cartouche peut devenir défectueuse. Pour de plus amples informations sur le stockage des cartouches d'impression, reportez-vous à la rubrique **[stockage des cartouches d'impression](#page-19-1)**, [page 16](#page-19-1).

#### <span id="page-15-2"></span><span id="page-15-1"></span>**installation ou remplacement d'une cartouche d'impression**

<span id="page-15-3"></span>Pour obtenir des performances optimales avec votre imprimante, n'utilisez que des cartouches d'impression HP d'origine remplies en usine.

Pour optimiser l'utilisation des cartouches d'impression, éteignez l'imprimante lorsqu'elle ne sert pas. Ne débranchez pas l'imprimante et ne coupez pas la source d'alimentation (sur un bloc multiprise, par exemple) tant que le voyant d'état de l'imprimante n'est pas éteint. Attendez avant d'éteindre l'imprimante de manière à lui permettre de stocker correctement les cartouches d'impression.

- **1** Si l'imprimante est hors tension, appuyez sur le bouton **MARCHE** du panneau de configuration pour l'allumer.
- **2** Soulevez le capot principal de l'imprimante. Le berceau des cartouches vient se placer au centre de l'imprimante.

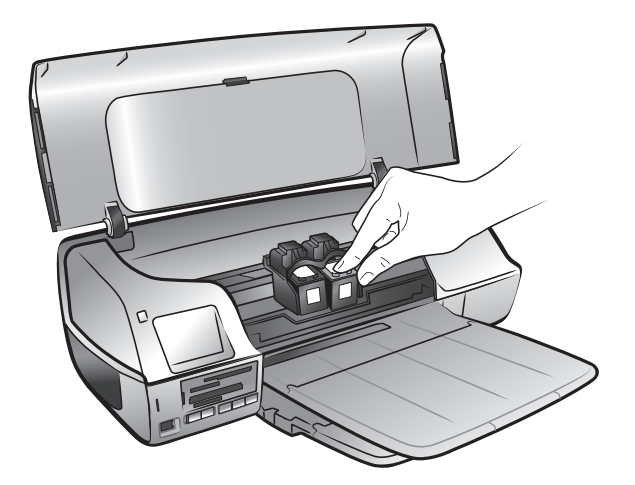

**3** En cas de remplacement d'une cartouche d'impression, poussez la cartouche vers le bas tout en la tirant vers l'extérieur pour l'extraire de son berceau. Retirez la cartouche, puis rangez-la, recyclez-la ou jetez-la.

**Remarque :** Pour obtenir des informations concernant le recyclage des cartouches d'impression, rendez-vous sur le site **www.hp.com/recycle**.

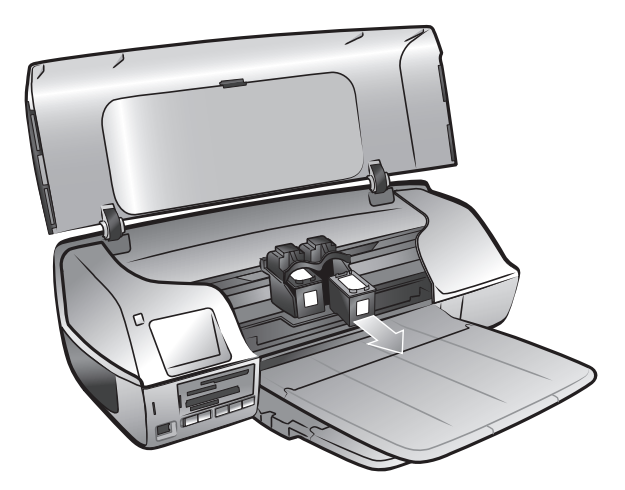

**4** Retirez la nouvelle cartouche de son emballage.

**5** Saisissez la languette rose et retirez-en délicatement la bande plastifiée transparente. Veillez à ne retirer que la bande plastifiée. Installez la cartouche d'impression immédiatement après avoir retiré la bande ; les buses d'encre au contact de l'air pendant plus d'une minute peuvent sécher et provoquer des problèmes d'impression. Une fois la bande retirée, n'essayez pas de la remettre en place.

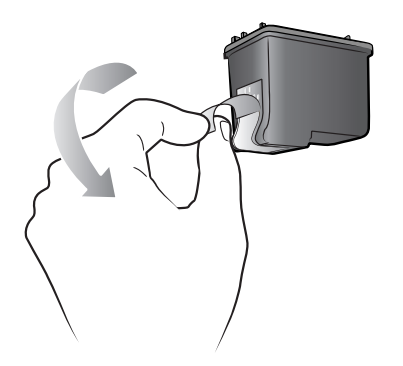

**Attention !** Ne touchez pas les buses d'encre ni les contacts cuivre sur la cartouche d'impression. Vous pourriez l'endommager.

**6** Insérez la cartouche d'impression :

**Remarque :** La cartouche d'encre trichromique doit être installée dans le magasin de gauche du berceau. La cartouche d'encre noire ou photo doit être installée dans le magasin de droite du berceau.

- Tenez la cartouche de telle sorte que les contacts cuivre s'insèrent en premier dans le berceau. Alignez les arêtes des côtés gauche et droit de la partie supérieure de la cartouche d'impression et les rainures situées à l'intérieur du berceau. L'étiquette située sur la cartouche doit être visible.
- Faites glisser délicatement la cartouche dans le berceau en l'inclinant légèrement, puis poussez-la fermement jusqu'à ce qu'elle se mette en place.

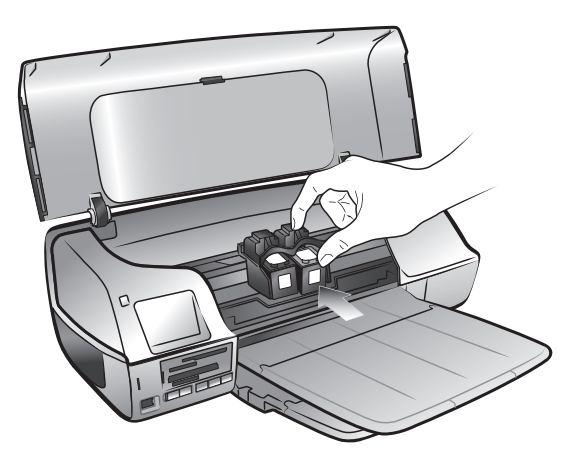

- **7** Répétez les étapes 3 à 6 pour installer la deuxième cartouche.
- **8** Refermez le capot principal.

#### <span id="page-18-0"></span>**calibrage des cartouches d'impression**

<span id="page-18-1"></span>Pour garantir des impressions de qualité optimale, vous devez calibrer les cartouches d'impression chaque fois que vous installez ou remplacez une cartouche, ou les deux, afin de vérifier qu'elles sont bien alignées. Vous pouvez calibrer les cartouches d'impression depuis un PC sous Windows ou un Macintosh.

#### **Pour calibrer les cartouches d'impression à l'aide d'un PC sous Windows :**

**1** Dans l'onglet Services du périphérique de la Boîte à outils HP Photosmart, cliquez sur **Calibrer le périphérique**. Pour de plus amples informations sur l'ouverture de la Boîte à outils HP Photosmart Series, reportez-vous à l'aide de l'imprimante HP Photosmart. Pour de plus amples informations sur l'affichage de cette aide, reportez-vous à la rubrique **[affichage de l'aide de](#page-5-2)  [l'imprimante hp photosmart](#page-5-2)**, page 2.

L'écran d'alignement des cartouches d'impression apparaît.

- **2** Cliquez sur **Calibrer**. L'imprimante lance l'impression d'une page de calibrage contenant sept ensembles de motifs alignés. L'écran d'alignement des cartouches d'impression apparaît de nouveau et vous demande de vérifier les motifs alignés et de sélectionner les meilleurs alignements de page et de stylo et le meilleur calibrage des couleurs.
- **3** Suivez les instructions affichées à l'écran et utilisez les boutons  $\triangleleft$  ou  $\triangleright$ pour sélectionner. Définissez les sélections appropriées pour la page imprimée.
- **4** Cliquez sur **Continuer**. L'impression d'une seconde page est lancée et l'écran d'alignement des cartouches d'impression apparaît de nouveau.
- **5** Suivez les instructions à l'écran pour terminer le calibrage de la cartouche d'impression.

#### **Pour calibrer les cartouches d'impression à l'aide d'un Macintosh :**

**Remarque :** Les étapes suivantes sont spécifiques à Mac OS X. Sous OS 9, il se peut qu'elles diffèrent légèrement. Vérifiez que vous avez sélectionné votre imprimante HP Photosmart dans le Centre d'impression (OS X) ou dans le Sélecteur (OS 9) avant de commencer à imprimer.

- **1** Choisissez **Calibrate (Calibrage)** dans le menu déroulant de l'utilitaire à jet d'encre HP. Pour de plus amples informations sur l'ouverture de l'utilitaire à jet d'encre HP, reportez-vous à l'aide de l'imprimante HP Photosmart. Pour de plus amples informations sur l'affichage de cette aide, reportez-vous à la rubrique **[affichage de l'aide de l'imprimante hp photosmart](#page-5-2)**, page 2. Le panneau Calibrate (Calibrage) apparaît.
- **2** Cliquez sur **Align (Aligner)**. L'imprimante lance l'impression d'une page de calibrage contenant cinq ensembles de motifs alignés.
- **3** Suivez les instructions affichées à l'écran pour vérifier les motifs alignés et utiliser les curseurs afin de sélectionner le meilleur alignement pour vos cartouches d'impression. Utilisez la page imprimée pour vos sélections.
- **4** Cliquez sur **Verify (Vérifier)** lorsque vos sélections sont terminées. L'impression d'une seconde page est lancée et le panneau Calibrate (Calibrage) apparaît avec de nouvelles instructions.
- **5** Suivez les instructions à l'écran pour terminer le calibrage de la cartouche d'impression.

#### <span id="page-19-0"></span>**retrait de la cartouche d'impression**

**1** Une fois l'imprimante sous tension, soulevez le capot principal. Le berceau des cartouches vient se placer au centre de l'imprimante.

<span id="page-19-2"></span>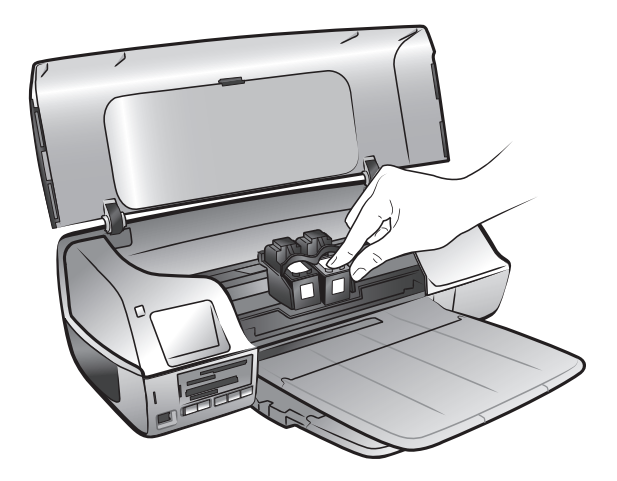

**2** En cas de remplacement de la cartouche d'impression, poussez la cartouche vers le bas tout en la tirant vers l'extérieur pour l'extraire de son berceau. Retirez la cartouche, puis rangez-la, recyclez-la ou jetez-la.

**Remarque :** Pour obtenir des informations concernant le recyclage des cartouches d'impression, rendez-vous sur le site **www.hp.com/recycle**.

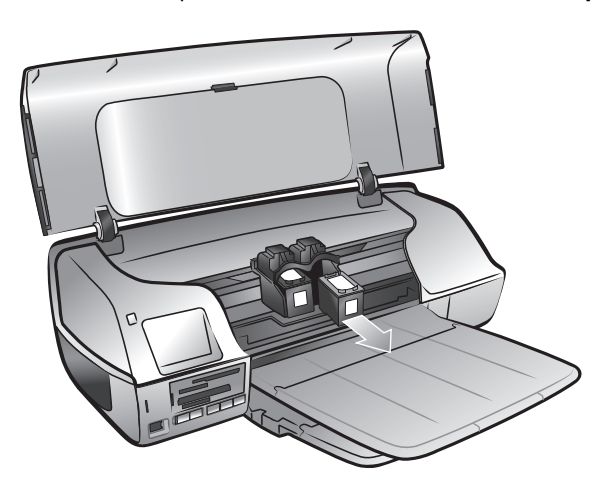

#### <span id="page-19-1"></span>**stockage des cartouches d'impression**

<span id="page-19-3"></span>La boîte de protection évite à la cartouche d'encre noire ou photo de sécher lorsque vous ne l'utilisez pas.

**Attention !** Vous devez impérativement laisser les cartouches dans des boîtes de protection tant qu'elles ne sont pas installées dans l'imprimante. Si les cartouches d'impression ne sont pas stockées correctement, elles risquent de s'endommager.

• Pour introduire une cartouche dans la boîte de protection, faites-la glisser dans la boîte en la penchant légèrement et enclenchez-la fermement.

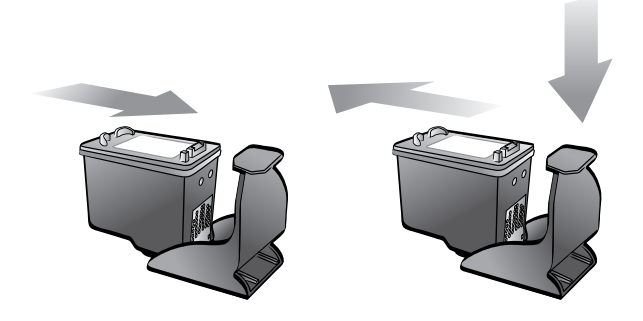

• Pour retirer la cartouche de la boîte de protection, appuyez vers le bas et vers l'arrière en vous positionnant sur le sommet de la boîte pour dégager la cartouche, puis faites glisser cette dernière hors de la boîte.

Une fois la cartouche d'impression insérée dans la boîte de protection, vous pouvez la stocker dans la zone de stockage de cartouche de votre imprimante.

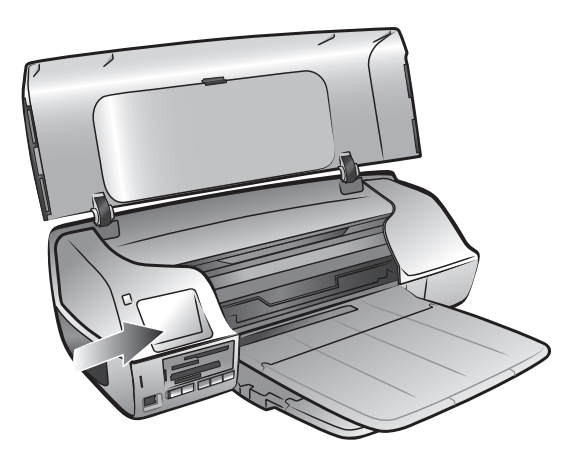

#### <span id="page-20-1"></span><span id="page-20-0"></span>**utilisation du mode d'impression relais de cartouche vide**

<span id="page-20-2"></span>Le mode relais de cartouche vide permet de poursuivre vos impressions lorsqu'une de vos cartouches est défectueuse ou arrive à court d'encre. Si un message d'erreur relatif à la cartouche s'affiche sur l'écran de votre ordinateur, retirez la cartouche et refermez le capot principal pour passer en mode relais de cartouche vide. Un message vous indique alors que l'imprimante fonctionne dans ce mode.

#### chapitre 1

**Remarque :** L'impression en mode relais de cartouche vide ralentit l'imprimante et affecte la qualité de l'impression. Pour obtenir une meilleure qualité d'image, veillez à remplacer la cartouche manquante le plus rapidement possible.

# <span id="page-22-2"></span><span id="page-22-0"></span>**impression depuis une carte mémoire**

Vous pouvez très facilement imprimer des photos de grande qualité pour vousmême, votre famille et vos amis. Si votre appareil photo stocke les photos sur une carte mémoire, vous pouvez insérer cette dernière dans l'imprimante pour imprimer vos photos. Vous n'avez pas besoin que votre ordinateur soit allumé ou que votre imprimante y soit connectée !

**Remarque :** Vous pouvez également imprimer des photos depuis l'ordinateur. Pour de plus amples informations, reportez-vous à la rubrique **[impression depuis votre ordinateur](#page-38-2)**, page 35.

<span id="page-22-3"></span>**Remarque :** Chargez de préférence du papier photo dans le bac d'entrée ou dans la cassette photo avant de lancer l'impression.

### <span id="page-22-1"></span>**cartes mémoire prises en charge**

L'imprimante HP Photosmart peut lire les cartes mémoire suivantes :

- CompactFlash Association (CFA) certifié Type I et II
- IBM Microdrive
- MultiMediaCard
- Secure Digital
- SmartMedia
- Sony Memory Stick
- xD-Picture Card

Ces cartes sont fabriquées par différentes sociétés et présentent diverses capacités de stockage. Vous pouvez vous les procurer à l'endroit où vous avez acheté votre appareil photo numérique ou dans la plupart des magasins d'informatique.

**Attention !** L'emploi d'un autre type de carte mémoire peut endommager la carte et l'imprimante.

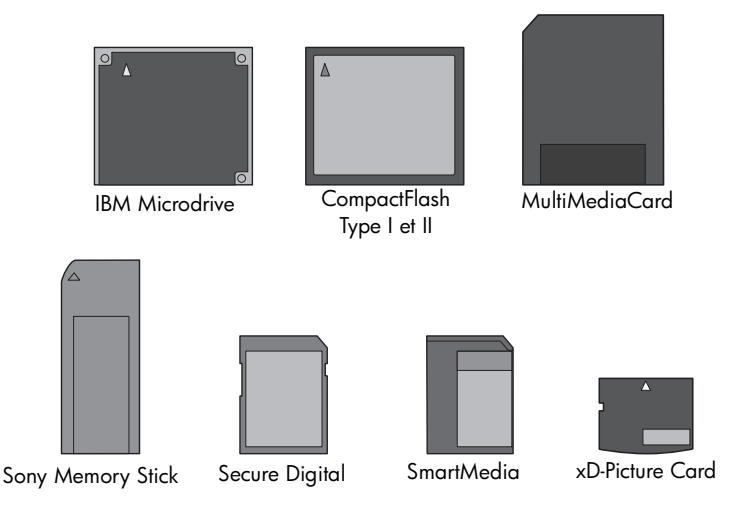

# <span id="page-23-0"></span>**insertion d'une carte mémoire**

<span id="page-23-1"></span>Après avoir pris des photos avec votre appareil photo numérique, retirez la carte mémoire de votre appareil photo et insérez-la dans l'imprimante. Vous pouvez ainsi imprimer immédiatement les photos ou les enregistrer sur l'ordinateur.

Lorsque la carte mémoire est correctement insérée, son voyant clignote puis devient fixe.

**Attention !** Ne retirez pas la carte mémoire tant que son voyant clignote. Vous pourriez endommager l'imprimante ou la carte mémoire, ou encore les informations stockées sur cette dernière. Pour de plus amples informations, reportez-vous à la rubrique **[retrait d'une carte mémoire](#page-26-0)**, page 23.

#### **Pour insérer une carte mémoire :**

- **1** Retirez toutes les cartes mémoire précédemment insérées dans les logements appropriés.
- **2** Maintenez la carte mémoire en orientant le bon côté vers le haut. Reportezvous au tableau ci-après pour déterminer l'orientation correcte de la carte mémoire.

**Remarque :** Pour utiliser une carte mémoire Memory Stick Duo™, insérez la carte mémoire dans l'adaptateur fourni avec celle-ci avant de l'insérer dans le logement approprié de l'imprimante.

**3** Insérez la carte mémoire dans le logement de carte mémoire approprié. L'extrémité comportant les contacts métalliques ou les alvéoles de connexion doit s'insérer en premier dans l'imprimante.

**Attention !** En insérant la carte de toute autre manière, vous risquez d'endommager la carte ou l'imprimante.

**4** Poussez délicatement la carte mémoire dans l'imprimante jusqu'à ce qu'elle bute. Il se peut qu'elle ne n'insère pas complètement dans l'imprimante.

**Attention !** Si vous tentez d'enfoncer la carte au-delà de la butée, vous risquez d'endommager la carte ou l'imprimante.

**Remarque :** Si vous insérez une carte mémoire SmartMedia à l'envers, le voyant rouge de carte mémoire clignote. Retirez la carte mémoire et réinsérez-la correctement.

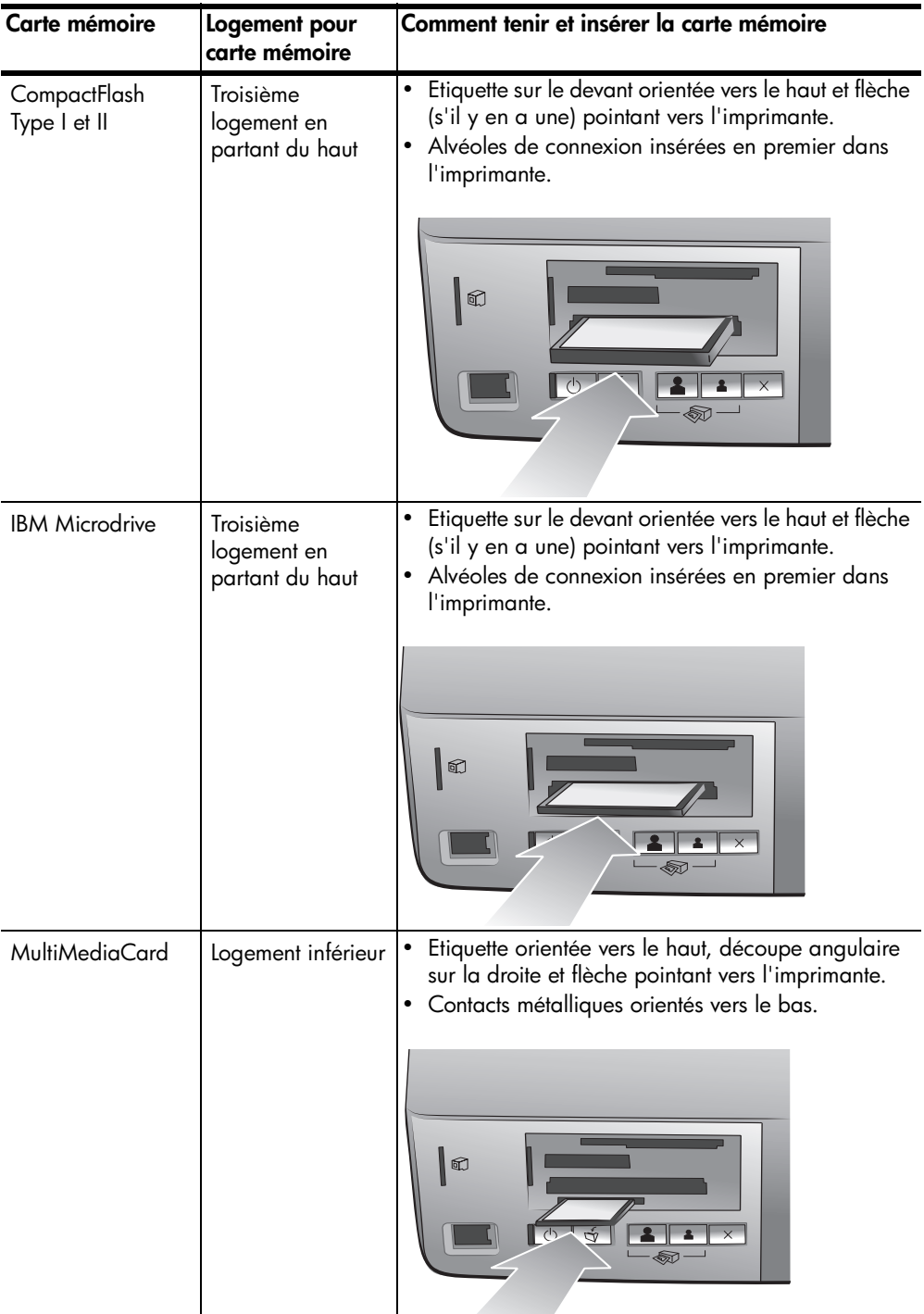

#### chapitre 2

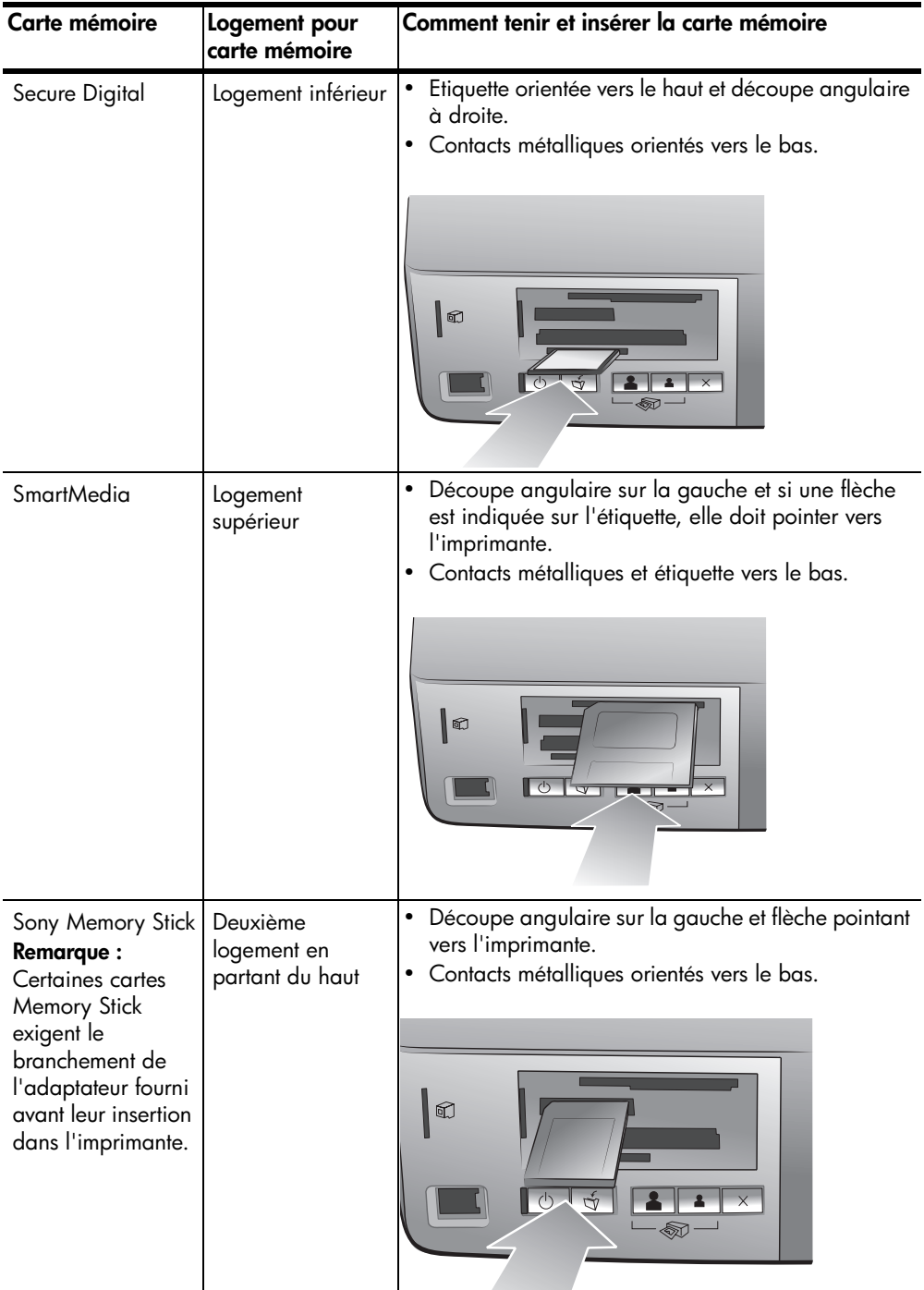

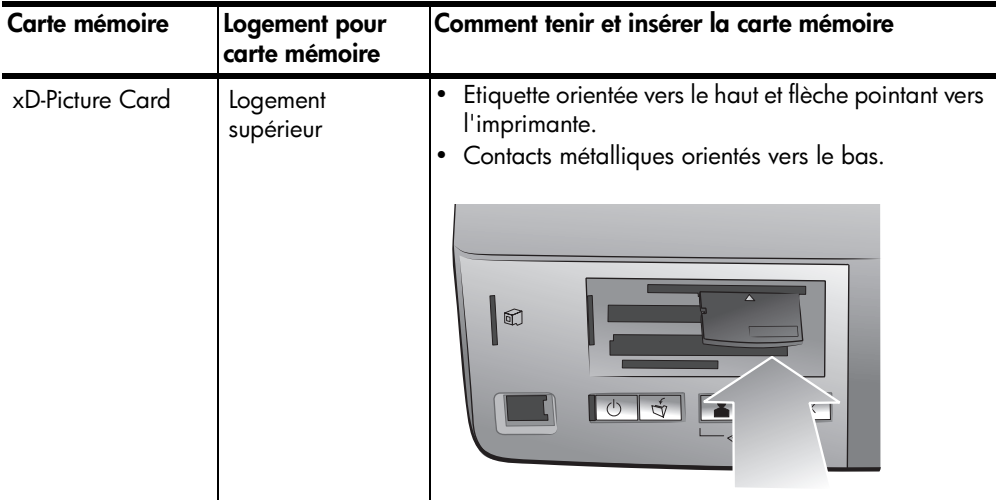

# <span id="page-26-0"></span>**retrait d'une carte mémoire**

Utilisez les procédures décrites dans cette section pour retirer la carte mémoire du logement de l'imprimante en toute sécurité.

<span id="page-26-1"></span>**Attention !** Ne retirez pas la carte mémoire tant que son voyant clignote. Il indique en effet que l'imprimante communique avec la carte. Attendez que le voyant de la carte mémoire soit fixe. En ne respectant pas cette règle, vous risquez d'endommager l'imprimante et la carte mémoire ou bien encore les informations stockées sur cette dernière.

#### **retrait d'une carte mémoire lorsque l'imprimante n'est pas connectée à un ordinateur**

 $\blacktriangleright$  Attendez que le voyant de la carte mémoire cesse de clignoter, puis retirezla délicatement du logement de l'imprimante.

#### **retrait de la carte mémoire lorsque l'imprimante est connectée à un PC sous Windows**

- **1** Attendez tant que le voyant de la carte mémoire clignote.
- **2** Lorsque la carte mémoire est insérée dans l'imprimante, cliquez avec le bouton droit sur son icône dans la barre des tâches de Windows.
- **3** A l'affichage du menu, sélectionnez **Préparez-vous à retirer la carte**.
- **4** Lorsque vous y êtes invité par l'ordinateur, cliquez sur **OK**.

Vous pouvez désormais retirer la carte mémoire de l'imprimante en toute sécurité. Tirez délicatement la carte mémoire pour la retirer du logement de l'imprimante.

#### **retrait de la carte mémoire lorsque l'imprimante est connectée à un Macintosh**

- **1** Lorsque la carte mémoire est insérée dans l'imprimante, faites glisser dans la corbeille son icône qui se trouve sur le bureau.
- **2** Attendez que le voyant de la carte mémoire cesse de clignoter, puis retirezla du logement de l'imprimante.

chapitre 2

# <span id="page-27-0"></span>**impression de photos à partir d'une carte mémoire**

Cette imprimante peut imprimer des photos numériques enregistrées sur la carte mémoire. Les photos numériques peuvent désélectionnées ou sélectionnées depuis l'appareil. Pour obtenir une liste des types de fichiers photo numériques pris en charge, reportez-vous à la rubrique **[caractéristiques](#page-44-3)**, page 41.

**Remarque :** Si l'imprimante détecte des photos sélectionnées sur l'appareil photo, elle n'imprimera que ces photos lorsque vous appuierez sur l'un des boutons d'impression. Si vous souhaitez imprimer à la fois les photos sélectionnées et désélectionnées, vous devez appuyer sur le bouton **ANNULER** après avoir inséré la carte mémoire et avant d'appuyer sur l'un des boutons d'impression.

### <span id="page-27-1"></span>**utilisation de l'assistant hp photosmart 7200 series**

Si votre imprimante est connectée à un PC sous Windows, l'Assistant HP Photosmart 7200 Series (Assistant) s'affiche à l'écran de l'ordinateur lors de l'insertion d'une carte mémoire. Cet Assistant fournit des informations sur les logements et sur les voyants des cartes mémoire. Il vous renseigne également sur l'impression de collages photo et de photos au format 4" x 6" (10 x 15 cm) à partir du panneau de configuration. Pour de plus amples informations, reportezvous à la rubrique **[impression à l'aide de l'assistant hp photosmart 7200 series](#page-32-2)**, [page 29.](#page-32-2)

### <span id="page-27-4"></span><span id="page-27-2"></span>**impression depuis le panneau de configuration**

Le panneau de configuration vous permet d'imprimer toutes les photos stockées sur la carte mémoire, les photos nouvelles seulement, ou encore les photos sélectionnées sur un appareil photo et stockées sur la carte mémoire.

<span id="page-27-6"></span>**Remarque :** Si l'imprimante détecte des photos sélectionnées sur l'appareil photo, elle n'imprimera que ces photos lorsque vous appuierez sur l'un des boutons Imprimer. Si vous souhaitez imprimer à la fois les photos sélectionnées et désélectionnées, vous devez appuyer sur le bouton **ANNULER** après avoir inséré la carte mémoire, puis appuyer sur l'un des boutons Imprimer.

**Remarque :** Chargez de préférence du papier photo dans le bac d'entrée ou dans la cassette photo avant de lancer l'impression.

Vous disposez de différentes options d'impression des photos à partir du panneau de configuration :

- Impression de photos au format  $4'' \times 6''$  (10  $\times$  15 cm)
- Impression d'un collage photo
- <span id="page-27-5"></span>• Impression de photos sélectionnées sur un appareil photo à partir du panneau de configuration

#### <span id="page-27-3"></span>**impression de photos au format 4" x 6" (10 x 15 cm)**

Appuyez sur le bouton **IMPRIMER PHOTOS 10 X 15** pour imprimer les photos stockées sur la carte mémoire au format 4" x 6" (10 x 15 cm). Si vous avez chargé du papier photo 4" x 6" dans la cassette photo, chaque photo est imprimée sur une feuille distincte. Si vous avez chargé du papier au format Lettre US ou A4 dans le bac d'entrée, trois images 4" x 6" (10 x 15 cm) sont imprimées par feuille de papier. Pour obtenir des informations concernant le chargement du papier dans la cassette photo, reportez-vous à la rubrique **[chargement du papier dans la cassette photo](#page-11-1)**, page 8.

#### **Pour imprimer des photos au format 4" x 6" (10 x 15 cm) :**

- **1** Chargez le papier voulu :
	- Pour imprimer des photos 4" x 6" (10 x 15 cm) individuelles, chargez du papier photo 4" x 6" (10 x 15 cm) dans le bac d'entrée à l'aide de la cassette photo
	- Pour imprimer trois photos 4" x 6"(10 x 15 cm) sur chaque feuille de papier, chargez du papier au format Lettre US ou A4 dans le bac d'entrée
- **2** Insérez une carte mémoire dans le logement approprié de l'imprimante. Si l'imprimante est connectée à un PC sous Windows, la fenêtre de l'Assistant HP Photosmart 7200 Series s'ouvre et vous fournit des informations complémentaires sur les photos enregistrées sur la carte mémoire.

**Remarque :** Si l'imprimante détecte des photos sélectionnées sur l'appareil photo, elle n'imprimera que ces photos lorsque vous appuierez sur l'un des boutons Imprimer. Si vous souhaitez imprimer à la fois les photos sélectionnées et désélectionnées, vous devez appuyer sur le bouton **ANNULER** après avoir inséré la carte mémoire, puis appuyer sur l'un des boutons Imprimer.

- **3** Choisissez l'une des deux options suivantes :
	- Si votre appareil photo numérique vous autorise à sélectionner des photos pour impression et si vous souhaitez imprimer les photos sélectionnées exclusivement, appuyez sur le bouton **IMPRIMER PHOTOS 10 X 15**.
	- Si vous avez sélectionné certaines photos pour impression et souhaitez imprimer toutes les photos de la carte mémoire, appuyez sur **ANNULER**, puis sur le bouton **IMPRIMER PHOTOS 10 X 15**.
	- Si aucune photo n'est sélectionnée sur la carte mémoire et si vous voulez imprimer **toutes** les photos stockées sur la carte, appuyez sur le bouton **IMPRIMER PHOTOS 10 X 15**.
	- Si aucune photo n'est sélectionnée sur la carte mémoire et si vous voulez imprimer les photos **nouvelles seulement** (qui n'ont pas encore été imprimées à partir du panneau de configuration), appuyez sur le bouton **IMPRIMER PHOTOS 10 X 15** et maintenez-le enfoncé pendant trois à cinq secondes.

En l'absence de nouvelles photos (non imprimées à partir du panneau de configuration), la sélection de ce bouton reste sans effet.

**Remarque :** Les photos sont imprimées dans l'ordre inverse : autrement dit, la dernière photo prise est imprimée en premier.

Pour interrompre l'impression, appuyez sur le bouton **ANNULER**.

<span id="page-28-1"></span>**Remarque :** Si le papier vient à manquer pendant l'impression, chargez-en dans le bac d'entrée ou dans la cassette photo, puis appuyez sur l'un des boutons Imprimer pour reprendre l'impression.

#### <span id="page-28-0"></span>**impression d'un collage photo**

Appuyez sur le bouton **IMPRIMER LE COLLAGE PHOTO** pour imprimer des photos de dimensions réduites à partir de la carte mémoire. Si vous avez chargé du papier photo 4" x 6" (10 x 15 cm) dans la cassette photo, quatre images sont imprimées par feuille. Si vous avez chargé du papier au format Lettre US ou A4 dans le bac d'entrée, neuf images sont imprimées par feuille de papier.

#### **Pour imprimer un collage photo :**

- **1** Chargez le papier voulu :
	- Pour imprimer quatre images sur une feuille de papier photo 4" x 6" (10 x 15 cm), chargez du papier photo 4" x 6" (10 x 15 cm) dans la cassette photo. Pour de plus amples informations, reportez-vous à la rubrique **[chargement du papier dans la cassette photo](#page-11-1)**, page 8.
	- Pour imprimer neuf photos sur chaque feuille de papier, chargez du papier au format Lettre US ou A4 dans le bac d'entrée. Pour de plus amples informations, reportez-vous à la rubrique **[chargement du papier](#page-9-3)  [dans le bac d'entrée](#page-9-3)**, page 6.

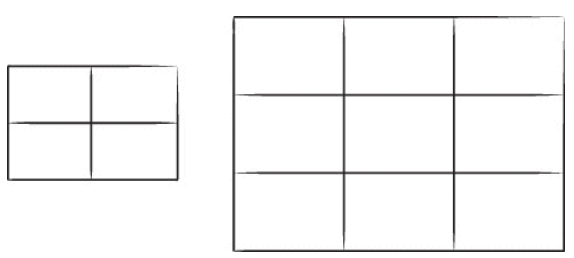

**2** Insérez une carte mémoire dans le logement approprié de l'imprimante. Si l'imprimante est connectée à un PC sous Windows, la fenêtre de l'Assistant HP Photosmart 7200 Series s'ouvre et vous fournit des informations complémentaires sur les photos enregistrées sur la carte mémoire.

**Remarque :** Si l'imprimante détecte des photos sélectionnées sur l'appareil photo, elle n'imprimera que ces photos lorsque vous appuierez sur l'un des boutons Imprimer. Si vous souhaitez imprimer à la fois les photos sélectionnées et désélectionnées, vous devez appuyer sur le bouton **ANNULER** après avoir inséré la carte mémoire, puis appuyer sur l'un des boutons Imprimer.

- **3** Choisissez l'une des deux options suivantes :
	- Si votre appareil photo numérique vous autorise à sélectionner des photos pour impression et si vous souhaitez imprimer les photos sélectionnées exclusivement, appuyez sur le bouton **IMPRIMER LE COLLAGE PHOTO**.
	- Si vous avez sélectionné certaines photos pour impression et souhaitez imprimer toutes les photos de la carte mémoire, appuyez sur **ANNULER**, puis sur le bouton **IMPRIMER LE COLLAGE PHOTO**.
	- Si aucune photo n'est sélectionnée sur la carte mémoire et si vous voulez imprimer **toutes** les photos stockées sur la carte, appuyez sur le bouton **IMPRIMER LE COLLAGE PHOTO**.
	- Si aucune photo n'est sélectionnée sur la carte mémoire et si vous voulez imprimer les photos **nouvelles seulement** (qui n'ont pas encore été imprimées à partir du panneau de configuration), appuyez sur le bouton **IMPRIMER LE COLLAGE PHOTO** et maintenez-le enfoncé pendant trois à cinq secondes.

En l'absence de nouvelles photos (non imprimées à partir du panneau de configuration), la sélection de ce bouton reste sans effet.

**Remarque :** Les photos sont imprimées dans l'ordre inverse : autrement dit, la dernière photo prise est imprimée en premier.

**Remarque :** Pour interrompre l'impression, appuyez sur le bouton **ANNULER**.

<span id="page-30-4"></span>**Remarque :** Si le papier vient à manquer pendant l'impression, chargez-en dans le bac d'entrée ou dans la cassette photo, puis appuyez sur l'un des boutons Imprimer pour reprendre l'impression.

#### <span id="page-30-2"></span><span id="page-30-0"></span>**impression de photos sélectionnées sur un appareil photo à partir du panneau de configuration**

Votre imprimante vous permet d'imprimer des photos numériques sélectionnées sur un appareil photo et stockées sur la carte mémoire. Pour connaître la liste des types de fichiers photo numérique pris en charge, reportez-vous à la rubrique **caractéristiques de l'imprimante**, page 44.

Si l'imprimante est connectée à un ordinateur et si une carte mémoire avec photos sélectionnées à partir d'un appareil photo est insérée dans un logement pour carte mémoire, l'Assistant HP Photosmart vous fournit des instructions sur l'impression de photos sélectionnées à partir d'un appareil photo.

**Remarque :** Les dimensions et le nombre de copies à imprimer sont généralement indiquées pour les photos sélectionnées à partir d'un appareil photo. Si les dimensions des photos sélectionnées sur l'appareil diffèrent des options standard disponibles pour l'imprimante, les dimensions sélectionnées sur l'appareil photo sont prioritaires par rapport à celles définies par la sélection d'un bouton d'impression sur le panneau de configuration de l'imprimante.

- **1** Utilisez votre appareil photo numérique pour sélectionner les photos à imprimer. Pour de plus amples informations, reportez-vous à la documentation de l'appareil photo.
- **2** Chargez le papier voulu :
	- Pour imprimer des photos de 4" x 6" (10 x 15 cm) individuelles ou un collage photo sur du papier photo de 4" x 6" (10 x 15 cm), insérez du papier photo dans le bac d'entrée à l'aide de la cassette photo. Pour de plus amples informations, reportez-vous à la rubrique **[chargement](#page-11-1)  [du papier dans la cassette photo](#page-11-1)**, page 8.
	- Pour imprimer trois photos 4" x 6" (10 x 15 cm) sur une même feuille ou un collage photo, chargez du papier au format Lettre US ou A4 dans le bac d'entrée. Pour de plus amples informations, reportez-vous à la rubrique **[chargement du papier dans le bac d'entrée](#page-9-3)**, page 6.
- **3** Insérez la carte mémoire dans le logement approprié de l'imprimante. Si l'imprimante est connectée à un PC sous Windows, l'Assistant HP Photosmart vous fournit des informations sur les photos enregistrées sur la carte mémoire.
- **4** Appuyez sur le bouton **PHOTO 10 X 15** ou **IMPRIMER LE COLLAGE PHOTO**. **Remarque :** Les photos sont imprimées dans l'ordre inverse : autrement dit, la dernière photo prise est imprimée en premier.

**Remarque :** Si le papier vient à manquer pendant l'impression, chargez-en dans le bac d'entrée ou dans la cassette photo, puis appuyez sur l'un des boutons Imprimer pour reprendre l'impression.

### <span id="page-30-1"></span>**enregistrement de photos à partir du panneau de configuration**

<span id="page-30-3"></span>Lorsque l'imprimante est connectée à un ordinateur, vous pouvez enregistrer vos photos sur votre PC sous Windows ou sur votre Macintosh depuis le panneau de configuration. L'imprimante n'écrase pas les fichiers possédant un nom similaire.

**Remarque :** Pour enregistrer des photos à partir du panneau de configuration, votre ordinateur doit être connecté au port USB situé à l'arrière de l'imprimante.

**Remarque :** Si des photos de la carte sont sélectionnées à partir d'un appareil photo, ce bouton reste sans effet. Pour de plus amples informations sur l'enregistrement de photos sur votre ordinateur, reportez-vous à l'aide de l'imprimante HP Photosmart.

**Pour enregistrer des photos depuis une carte mémoire à l'aide du panneau de configuration :**

- **1** Insérez une carte mémoire dans l'imprimante.
- **2** Appuyez sur le bouton **ENREGISTRER** du panneau de configuration de l'imprimante.
- **3** Suivez les instructions qui s'affichent à l'écran pour enregistrer les photos dans le dossier voulu sur votre ordinateur.

**Remarque :** Pour interrompre l'enregistrement des photos sur l'ordinateur, appuyez sur le bouton **ANNULER** sur le panneau de configuration de l'imprimante.

**3**

# <span id="page-32-2"></span><span id="page-32-0"></span>**impression à l'aide de l'assistant hp photosmart 7200 series**

<span id="page-32-4"></span>L'Assistant HP Photosmart 7200 Series (Assistant) fournit des informations relatives au panneau de configuration de l'imprimante et affiche des messages à l'écran de votre ordinateur lors de l'insertion de cartes mémoire dans l'imprimante ou en cas de survenue d'une erreur.

<span id="page-32-3"></span>**Remarque :** L'Assistant n'est disponible que pour les utilisateurs d'un PC sous Windows.

# <span id="page-32-1"></span>**utilisation de l'assistant hp photosmart**

- **1** Pour démarrer l'Assistant, choisissez l'une des deux options suivantes :
	- Cliquez sur l'icône de l'**Assistant HP Photosmart 7200 Series** sur le bureau.
	- Dans le menu **Démarrer**, sélectionnez **Programmes** (sous Windows XP, sélectionnez **Tous les programmes**), **Hewlett-Packard**, **Photosmart 140, 240, 7200, 7600, 7900**, **Assistant Photosmart 7200 Series**.

La fenêtre de bienvenue de l'Assistant s'affiche. Lorsque vous déplacez votre curseur dans cette fenêtre, un trait de couleur jaune encadre les images que vous avez la possibilité de sélectionner.

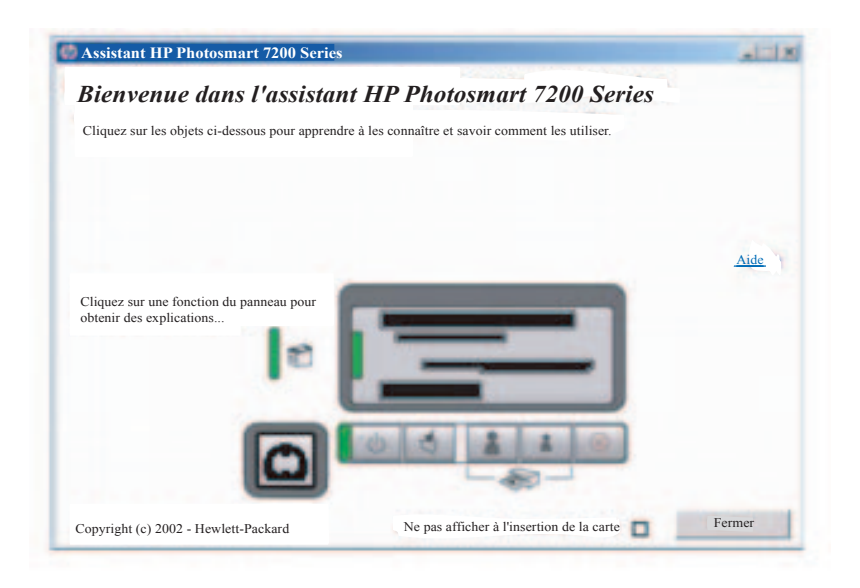

- **2** Vous pouvez choisir d'effectuer l'une des opérations suivantes :
	- Cliquer sur un élément de la fenêtre pour en savoir plus.
	- Cliquer sur **Aide de l'imprimante** pour aller sur la première page de l'aide de l'imprimante HP Photosmart

**Remarque :** Vous pouvez désactiver ces messages de la fenêtre de bienvenue de l'Assistant en cochant la case **Ne pas afficher à l'insertion de la carte**.

<span id="page-33-1"></span>**3** Cliquez sur **Fermer** pour fermer l'Assistant.

# <span id="page-33-0"></span>**affichage des informations relatives à la carte mémoire fournies par l'assistant**

Lors de l'insertion d'une carte mémoire dans l'imprimante, l'Assistant s'ouvre automatiquement sur l'écran de l'ordinateur et affiche des informations concernant les fichiers de la carte mémoire.

**Remarque :** Vous pouvez désactiver ces messages de la fenêtre de bienvenue de l'Assistant en cochant la case **Ne pas afficher à l'insertion de la carte**.

Messages relatifs à la carte mémoire affichés par l'Assistant :

• Carte photos insérée

Ce message indique le nombre de photos stockées sur la carte mémoire ainsi que le nombre de photos nouvelles (photos n'ayant pas été imprimées à partir du panneau de configuration de l'imprimante).

- Cliquez sur **Plus d'informations sur la carte photos insérée** pour ouvrir la rubrique d'aide relative aux cartes photos.
- Cliquez sur **Aide de l'imprimante** pour ouvrir la première page de l'aide de l'imprimante HP Photosmart.
- Cliquez sur **Assistant** pour ouvrir la fenêtre de bienvenue de l'Assistant, qui vous permet d'afficher les informations du panneau de configuration de l'imprimante et d'activer ou de désactiver les messages de la carte mémoire.
- Cliquez sur **Fermer** pour fermer l'Assistant.
- Photos sélectionnées à partir de l'appareil (DPOF) détectées

Ce message apparaît lorsque certaines photos de la carte mémoire ont été sélectionnées pour une impression à partir de votre appareil photo numérique.

- Cliquez sur **Plus d'informations sur les photos sélectionnées à partir de l'appareil (DPOF) détectées** pour ouvrir la rubrique d'aide relative aux photos sélectionnées à partir d'un appareil photo.
- Cliquez sur **Aide de l'imprimante** pour ouvrir la première page de l'aide de l'imprimante HP Photosmart.
- Cliquez sur **Assistant** pour ouvrir la fenêtre de bienvenue de l'Assistant, qui vous permet d'afficher des informations du panneau de configuration de l'imprimante et d'activer ou de désactiver les messages de la carte mémoire.
- Cliquez sur **Fermer** pour fermer l'Assistant.

• Erreur d'accès à la carte

Ce message s'affiche lorsque l'imprimante n'est pas en mesure de lire les photos stockées sur la carte mémoire.

- Cliquez sur **Plus d'informations sur l'erreur d'accès à la carte** pour ouvrir une rubrique d'aide de dépannage
- Cliquez sur **Aide de l'imprimante** pour ouvrir la première page de l'aide de l'imprimante HP Photosmart
- Cliquez sur **Assistant** pour ouvrir la fenêtre de bienvenue de l'Assistant, qui vous permet d'afficher des informations du panneau de configuration de l'imprimante et d'activer ou de désactiver les messages de la carte mémoire.
- <span id="page-34-1"></span>– Cliquez sur **Fermer** pour fermer l'Assistant

## <span id="page-34-0"></span>**affichage des informations sur les erreurs signalées par l'assistant**

L'Assistant s'active automatiquement dans les situations suivantes :

- Le capot principal est ouvert
- Il n'y a plus de papier dans l'imprimante
- Une ou plusieurs cartouches sont presque à court d'encre
- Une cartouche est manquante
- Un bourrage papier s'est produit
- Une carte mémoire n'est pas correctement installée
- Une ou plusieurs cartouches ne fonctionnent pas
- Une cartouche installée n'est pas compatible
- Une cartouche d'impression n'est pas correctement installée
- L'une des cartouches a été retirée

**Remarque :** Si vous avez besoin d'aide pour résoudre le problème signalé par l'Assistant, consultez les rubriques consacrées au dépannage dans l'aide de l'imprimante HP Photosmart. Pour de plus amples informations sur l'affichage de cette aide, reportez-vous à la rubrique **[affichage de l'aide de](#page-5-3)  [l'imprimante hp photosmart](#page-5-3)**, page 2.

Lorsque l'Assistant signale une erreur :

- **1** Corrigez le problème reporté par l'Assistant.
- **2** Cliquez sur **Fermer** pour refermer la fenêtre de l'Assistant.

# <span id="page-35-4"></span><span id="page-35-0"></span>**impression avec le port à impression directe**

Pour faciliter et accélérer l'impression, l'imprimante vous permet de connecter un ordinateur bloc-notes ou un appareil photo numérique HP à impression directe au port du même type situé sur la face avant de l'imprimante.

**Remarque :** Si votre appareil photo numérique à impression directe possède une station d'accueil, vous pouvez la connecter au port USB de l'imprimante. Pour davantage d'informations, reportez-vous à la documentation accompagnant la station d'accueil.

<span id="page-35-3"></span>**Remarque :** Seuls les appareils photo numériques à impression directe HP sont pris en charge par votre imprimante.

# <span id="page-35-2"></span><span id="page-35-1"></span>**connexion de votre appareil photo numérique au port à impression directe**

Votre imprimante vous permet d'imprimer de superbes photos à partir d'un appareil photo numérique HP à impression directe, le tout sans ordinateur.

Pour obtenir une liste des appareils photo numériques HP à impression directe compatibles avec votre imprimante, rendez-vous sur le site **www.hp.com** (sélectionnez France dans la liste des pays), puis cliquez sur **support et pilotes**. Dans la fenêtre de recherche, entrez le titre du document : Compatibilité de l'impression directe avec les appareils photo numériques HP.

- **1** Sélectionnez les photos à imprimer dans le menu de partage de votre appareil photo numérique HP à impression directe. Pour de plus amples informations, reportez-vous à la documentation de l'appareil photo.
- **2** Connectez l'appareil photo numérique au port à impression directe situé à l'avant de l'imprimante en utilisant le câble USB fourni avec l'appareil. Le port à impression directe avant se situe à gauche des boutons du panneau de configuration.

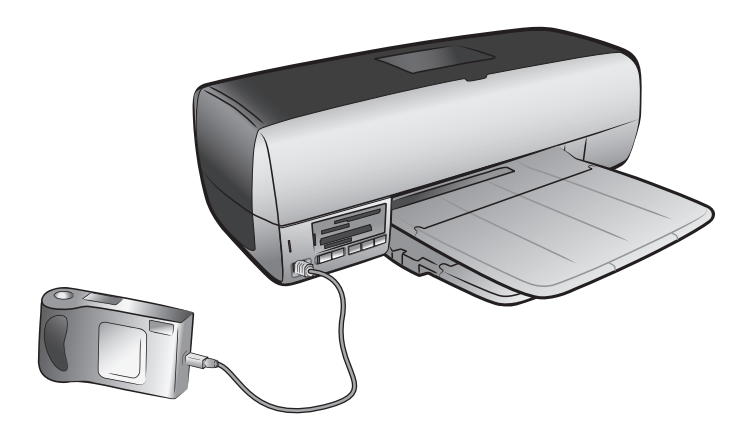

**4**

- **3** Lorsque vous connectez l'appareil photo numérique à l'imprimante, le menu des réglages de l'imprimante apparaît sur l'écran LCD de l'appareil. Utilisez ce menu pour :
	- Modifier votre sélection de photos à imprimer
	- Choisir le type de papier
	- Choisir le format du papier
- **4** Lorsque vous êtes prêt à imprimer, suivez les instructions affichées sur l'écran LCD de votre appareil photo.

**Remarque :** Pour davantage d'informations sur la sélection de photos sur votre appareil photo numérique, consultez la documentation fournie avec ce dernier.

**Remarque :** Pour une qualité optimale, chargez de préférence du papier photo dans le bac d'entrée ou dans la cassette photo avant de lancer l'impression.

Pour de plus amples informations sur l'impression à partir d'une carte mémoire, reportez-vous à la rubrique **[impression depuis le panneau de configuration](#page-27-4)**, [page 24](#page-27-4).

### <span id="page-36-0"></span>**connexion d'un ordinateur bloc-notes au port à impression directe**

<span id="page-36-1"></span>Vous ne pouvez imprimer de photos ou fichiers à partir d'un ordinateur blocnotes via le port à impression directe que si ces fichiers sont déjà enregistrés sur l'ordinateur.

Vous devez installer le logiciel de l'imprimante HP Photosmart 7200 Series sur votre ordinateur bloc-notes pour imprimer à l'aide du port avant. Pour obtenir des informations concernant l'installation du logiciel sur votre ordinateur bloc-notes, reportez-vous au guide de référence fourni avec l'imprimante.

#### **Pour imprimer à partir de votre ordinateur bloc-notes sous Windows :**

**1** Connectez l'une des extrémités du câble USB à l'ordinateur bloc-notes, puis l'autre extrémité au port à impression directe situé sur la face avant de l'imprimante. Le port à impression directe se situe à gauche des boutons du panneau de configuration.

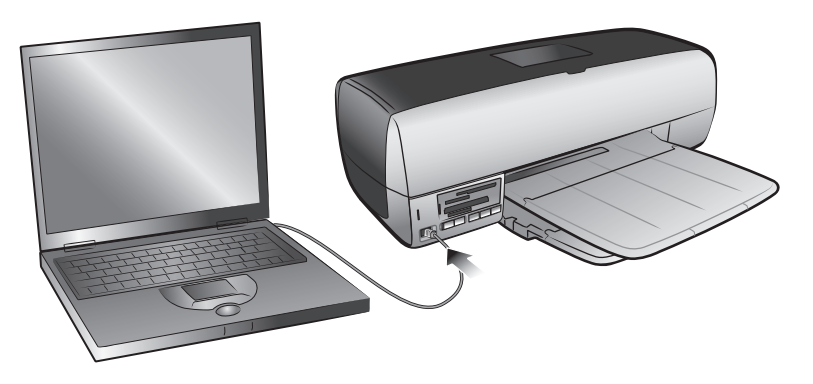

- **2** A l'aide de votre application, ouvrez le fichier à imprimer.
- **3** Dans le menu **Fichier** de votre application, sélectionnez **Imprimer**.
- **4** Pour accéder à davantage de paramètres avancés, cliquez sur **Propriétés** ou **Préférences**.

**5** Sélectionnez les paramètres appropriés à votre projet, puis cliquez sur **OK**.

#### **Pour imprimer depuis un ordinateur bloc-notes sous Macintosh :**

**1** Connectez l'une des extrémités du câble USB à l'ordinateur bloc-notes, puis l'autre extrémité au port à impression directe situé sur la face avant de l'imprimante. Le port à impression directe se situe à gauche des boutons du panneau de configuration.

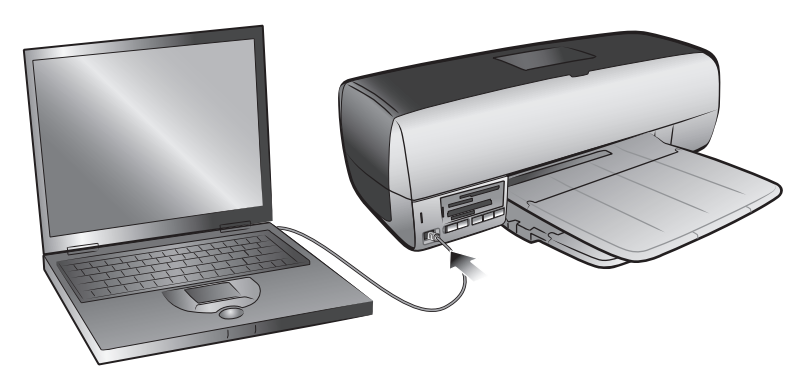

- **2** A l'aide de votre application, ouvrez le fichier à imprimer.
- **3** Dans le menu **Fichier** de l'application, sélectionnez **Format d'impression (OS 9) / Mise en forme (OS X)**.
- **4** Dans le menu déroulant **Format for (Pour)**, sélectionnez **photosmart 7200 series**.
- **5** Sélectionnez les attributs de page :
	- Choisissez le format du papier.
	- Sélectionnez une impression des photos avec ou sans bordure.
		- Si vous utilisez OS 9, l'option de bordure est une case à cocher. Si vous utilisez OS X, les options de bordure se trouvent dans le menu déroulant **Paper Size (Format de papier)**.
	- Sélectionnez l'orientation.
	- Entrez le pourcentage de mise à l'échelle.
- **6** Cliquez sur **OK**.
- **7** Dans le menu **Fichier** de l'application, sélectionnez **Imprimer**.

La boîte de dialogue Imprimer apparaît.

**Remarque :** Si vous utilisez OS X, le panneau Copies & Pages (Copies et pages) s'ouvre. Si vous utilisez OS 9, le panneau General (Général) s'ouvre.

**8** Sélectionnez les paramètres d'impression appropriés à votre projet. Utilisez le menu déroulant pour ouvrir les autres panneaux.

**Remarque :** Pour plus d'informations sur les paramètres, cliquez sur **?** dans l'angle inférieur gauche de la boîte de dialogue (OS X uniquement).

**9** Cliquez sur **Print (Imprimer)** (OS X) ou sur **OK** (OS 9) pour lancer l'impression.

# <span id="page-38-2"></span><span id="page-38-0"></span>**impression depuis votre ordinateur**

L'imprimante peut être utilisée avec les applications logicielles autorisant l'impression, exécutées sur un PC sous Windows ou un Macintosh.

Si vous savez déjà utiliser une imprimante avec votre ordinateur, vous pouvez imprimer de la façon habituelle. Si l'impression est pour vous quelque chose de nouveau ou si vous vous posez certaines questions, lisez ce chapitre.

Lorsque vous imprimez à partir de votre ordinateur, les paramètres du logiciel de votre ordinateur sont prioritaires par rapport à ceux du panneau de configuration de l'imprimante.

# <span id="page-38-3"></span><span id="page-38-1"></span>**impression à partir de votre PC sous Windows**

<span id="page-38-4"></span>Avant de commencer, assurez-vous que l'imprimante est connectée à l'ordinateur, que le logiciel de l'imprimante est installé et que l'imprimante est chargée en papier. Pour obtenir des informations sur l'installation, consultez le *Guide d'installation HP Photosmart* fourni avec l'imprimante. Pour de plus amples informations sur le chargement du papier, reportez-vous à la rubrique **[chargement du papier dans le bac d'entrée](#page-9-3)**, page 6.

**Pour imprimer à partir d'une application :**

**1** Dans le menu **Fichier** de l'application, sélectionnez **Imprimer**.

Selon l'application utilisée et le système d'exploitation sous lequel fonctionne l'ordinateur, vous verrez apparaître soit la boîte de dialogue Imprimer, soit la boîte de dialogue Propriétés de HP Photosmart Series ou Options d'impression.

**2** Sélectionnez les pages et le nombre de copies à imprimer.

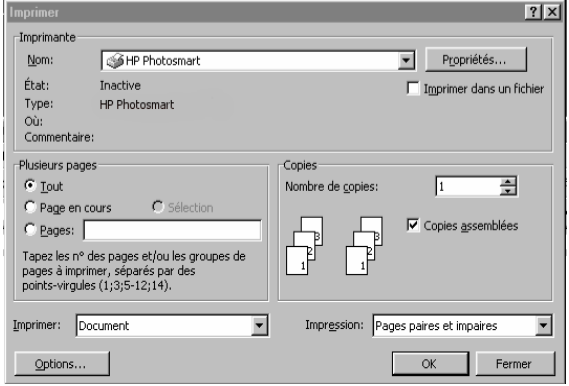

**3** Pour accéder aux onglets des propriétés d'impression, vous devrez cliquer sur **Propriétés** ou **Préférences**. Pour de plus amples informations sur les propriétés d'impression de la HP Photosmart Series, reportez-vous à l'aide de l'imprimante HP Photosmart.

**Remarque :** Selon le système d'exploitation de votre ordinateur, la boîte de dialogue Propriétés de HP Photosmart Series peut s'appeler Préférences d'impression de HP Photosmart.

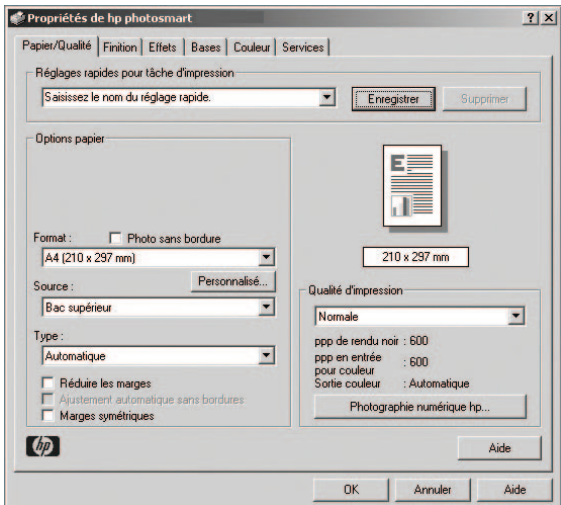

**Remarque :** Pour en savoir plus sur les réglages disponibles, cliquez sur le **?** situé dans le coin supérieur droit de la boîte de dialogue des propriétés d'impression, puis sur l'élément à propos duquel vous recherchez des explications. Vous pouvez également cliquer sur **Aide**.

**4** Cliquez sur **OK** pour lancer l'impression.

<span id="page-39-2"></span>**Remarque :** Si le papier vient à manquer pendant l'impression, chargez-en dans le bac d'entrée ou dans la cassette photo, puis appuyez sur l'un des boutons Imprimer pour reprendre l'impression.

#### <span id="page-39-1"></span><span id="page-39-0"></span>**utilisation des icônes de la barre des tâches d'un PC sous Windows**

Après avoir installé le logiciel de l'imprimante, deux icônes s'affichent dans la barre des tâches Windows :

- **[icône de l'imprimante hp photosmart](#page-40-0)**
	- **[icône de la carte mémoire hp photosmart](#page-40-1)**

Ces icônes vous aident à effectuer toute une série de tâches.

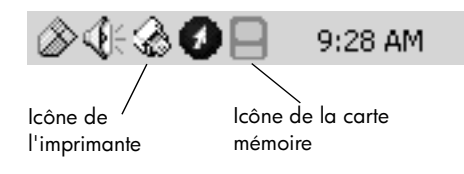

#### <span id="page-40-0"></span>**icône de l'imprimante hp photosmart**

<span id="page-40-3"></span>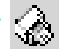

L'icône de l'imprimante HP Photosmart présente dans la barre des tâches de Windows permet d'ouvrir la boîte de dialogue Propriétés de HP Photosmart Series, de sélectionner une imprimante par défaut ou d'ouvrir la Boîte à outils HP Photosmart Series.

- Un clic sur l'icône affiche la boîte de dialogue des propriétés d'impression.
- En faisant un clic droit sur l'icône de l'imprimante, un menu s'affiche. Vous pouvez ensuite sélectionner l'un des éléments de menu suivants :
	- **Modifier les paramètres d'impression par défaut** cliquez pour ouvrir la boîte de dialogue des propriétés d'impression.
	- **Ouvrir la Boîte à outils HP Photosmart** cliquez pour ouvrir la Boîte à outils HP Photosmart Series.
	- **HP Photosmart Series**  sélectionnez l'imprimante HP Photosmart Series que vous souhaitez utiliser dans la liste des imprimantes installées. Une coche indique l'imprimante sélectionnée.
	- **Quitter** cliquez pour fermer le menu et retirer l'icône de l'imprimante de la barre des tâches. Redémarrez l'ordinateur pour que ces icônes apparaissent à nouveau. Pour fermer le menu sans retirer l'icône de l'imprimante de la barre des tâches, cliquez n'importe où en dehors du menu.

#### <span id="page-40-2"></span><span id="page-40-1"></span>**icône de la carte mémoire hp photosmart**

L'icône de la carte mémoire HP Photosmart permet de connaître l'état de l'imprimante, d'accéder aux fichiers stockés sur la carte mémoire et d'afficher les messages de connexion sur l'écran de l'ordinateur.

L'apparence de l'icône indique l'état de l'imprimante :

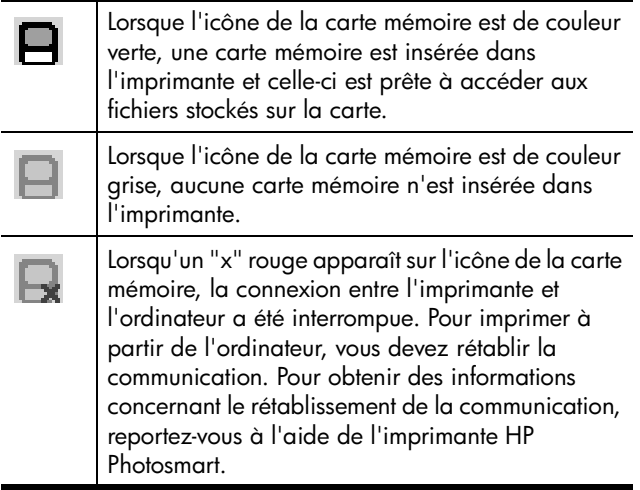

En faisant un clic droit sur l'icône de la carte mémoire, un menu s'affiche. Vous pouvez ensuite sélectionner l'un des éléments de menu suivants :

- **Ouvrir F: HP Photosmart Series**  cliquez pour ouvrir l'Explorateur Windows dans lequel vous pouvez déplacer, copier, supprimer ou ouvrir des fichiers. En double-cliquant sur l'icône de la carte mémoire, vous ouvrez l'Explorateur Windows. Attention !, il se peut que "F:" ne soit pas le nom de lecteur attribué par votre ordinateur.
- **Préparez-vous à retirer la carte**  cliquez pour préparer la carte mémoire afin de la retirer de l'imprimante en toute sécurité.
- **Afficher l'avertissement de déconnexion** cliquez sur cette option si vous souhaitez qu'un message d'avertissement apparaisse lorsque l'imprimante a perdu la communication avec l'ordinateur ou qu'elle tente de la rétablir. Une coche indique qu'un message de connexion s'affichera.
- <span id="page-41-2"></span>– **Afficher le message Retrait sans risque** – cliquez sur cette option si vous souhaitez qu'un message apparaisse et vous avertisse que vous pouvez désormais retirer la carte mémoire de l'imprimante en toute sécurité. Une coche indique qu'un message s'affichera.

# <span id="page-41-1"></span><span id="page-41-0"></span>**impression à l'aide de votre Macintosh**

Avant de commencer, assurez-vous que l'imprimante est connectée à l'ordinateur, que le logiciel de l'imprimante est installé et que l'imprimante est chargée en papier. Pour obtenir des informations sur l'installation, consultez le *Guide d'installation HP Photosmart* fourni avec l'imprimante. Pour de plus amples informations sur le chargement du papier, reportez-vous à la rubrique **[chargement du papier dans le bac d'entrée](#page-9-3)**, page 6.

**Pour imprimer depuis une application logicielle (OS X ou OS 9) :**

**Remarque :** Les étapes suivantes sont spécifiques à Mac OS X. Pour Mac OS 9, il se peut que les étapes soient un peu différentes. Vérifiez que vous avez sélectionné votre imprimante HP Photosmart dans le Centre d'impression (OS X) ou dans le Sélecteur (OS 9) avant de commencer à imprimer. Pour de plus amples informations, reportez-vous au guide de référence fourni avec l'imprimante.

**1** Dans le menu **Fichier** de votre application, sélectionnez **Mise en forme (OS X) / Format d'impression (OS 9)**.

La boîte de dialogue Format d'impression s'ouvre alors.

**2** Dans le menu déroulant **Format for (Pour)**, sélectionnez **photosmart 7200 series**.

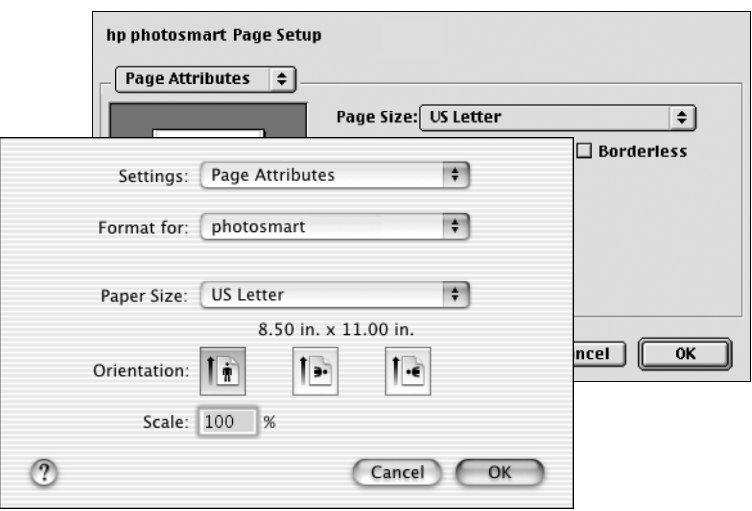

- **3** Sélectionnez les attributs de page :
	- Choisissez le format du papier.
	- Sélectionnez une impression des photos avec ou sans bordure.

Si vous utilisez OS 9, l'option de bordure est une case à cocher. Si vous utilisez OS X, les options de bordure se trouvent dans le menu déroulant **Paper Size (Format de papier)**.

- Sélectionnez l'orientation.
- Entrez le pourcentage de mise à l'échelle.
- **4** Cliquez sur **OK**.
- **5** Dans le menu **Fichier** de l'application, sélectionnez **Imprimer**.

La boîte de dialogue Imprimer apparaît.

**Remarque :** Si vous utilisez OS X, le panneau Copies & Pages (Copies et pages) s'ouvre. Si vous utilisez OS 9, le panneau General (Général) s'ouvre. **6** Sélectionnez les paramètres d'impression appropriés à votre projet. Utilisez le menu déroulant pour ouvrir les autres panneaux.

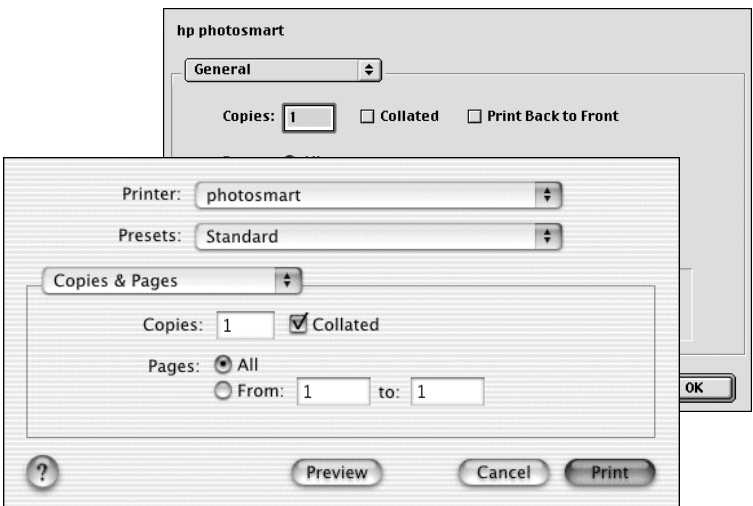

**Remarque :** Pour plus d'informations sur les paramètres, cliquez sur **?** dans l'angle inférieur gauche de la boîte de dialogue (OS X uniquement).

**7** Cliquez sur **Print (Imprimer)** (OS X) ou sur **OK** (OS 9) pour lancer l'impression.

**Remarque :** Si le papier vient à manquer pendant l'impression, chargez-en dans le bac d'entrée ou dans la cassette photo, puis appuyez sur l'un des boutons Imprimer pour reprendre l'impression.

# <span id="page-44-3"></span><span id="page-44-0"></span>**caractéristiques**

Ce chapitre énumère les différents types de papier recommandés pour l'imprimante, ainsi que ses caractéristiques sélectionnées.

<span id="page-44-4"></span>**Remarque :** Vous pouvez obtenir la liste complète des caractéristiques de l'imprimante et de la configuration minimale en consultant l'aide de l'imprimante HP Photosmart.

# <span id="page-44-2"></span><span id="page-44-1"></span>**papier recommandé**

Pour obtenir la liste des papiers à jet d'encre HP disponibles ou pour acheter des consommables, rendez-vous sur le site :

- **www.hpshopping.com** (Etats-Unis)
- **www.hp-go-supplies.com** (Europe)
- **www.hp.com/paper** (Asie-Pacifique)
- **www.jpn.hp.com/supply/inkjet** (Japon) **Remarque :** Vous pouvez également vous procurer du papier à jet d'encre HP dans la plupart des magasins d'informatique et de fournitures de bureau.

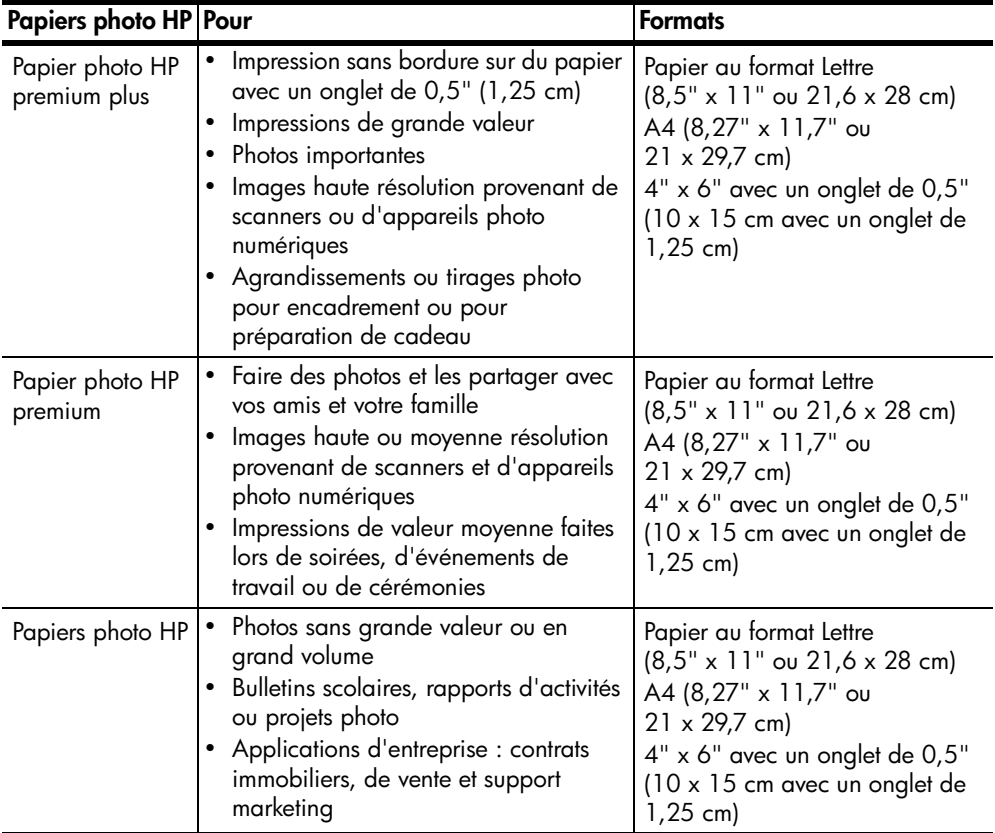

#### chapitre 6

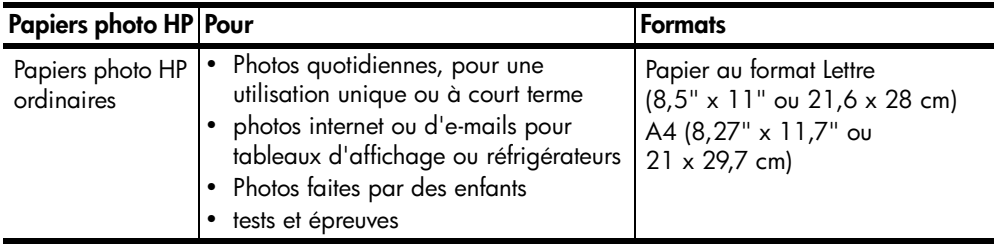

# <span id="page-45-1"></span><span id="page-45-0"></span>**caractéristiques de l'imprimante**

<span id="page-45-2"></span>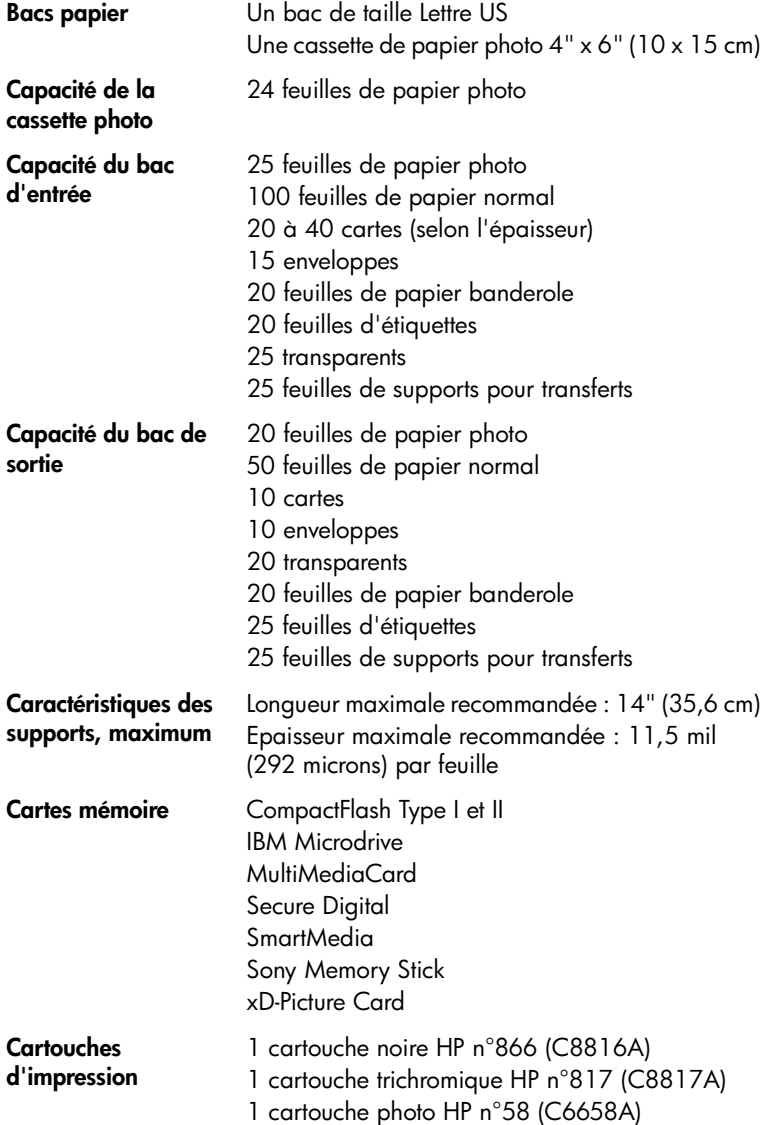

<span id="page-46-0"></span>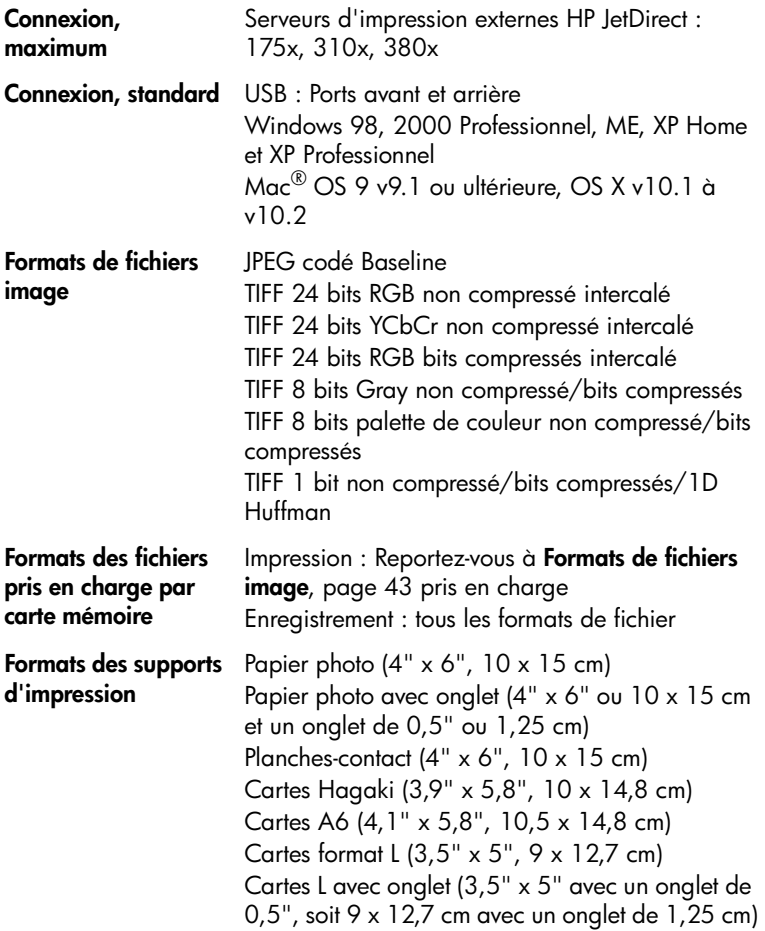

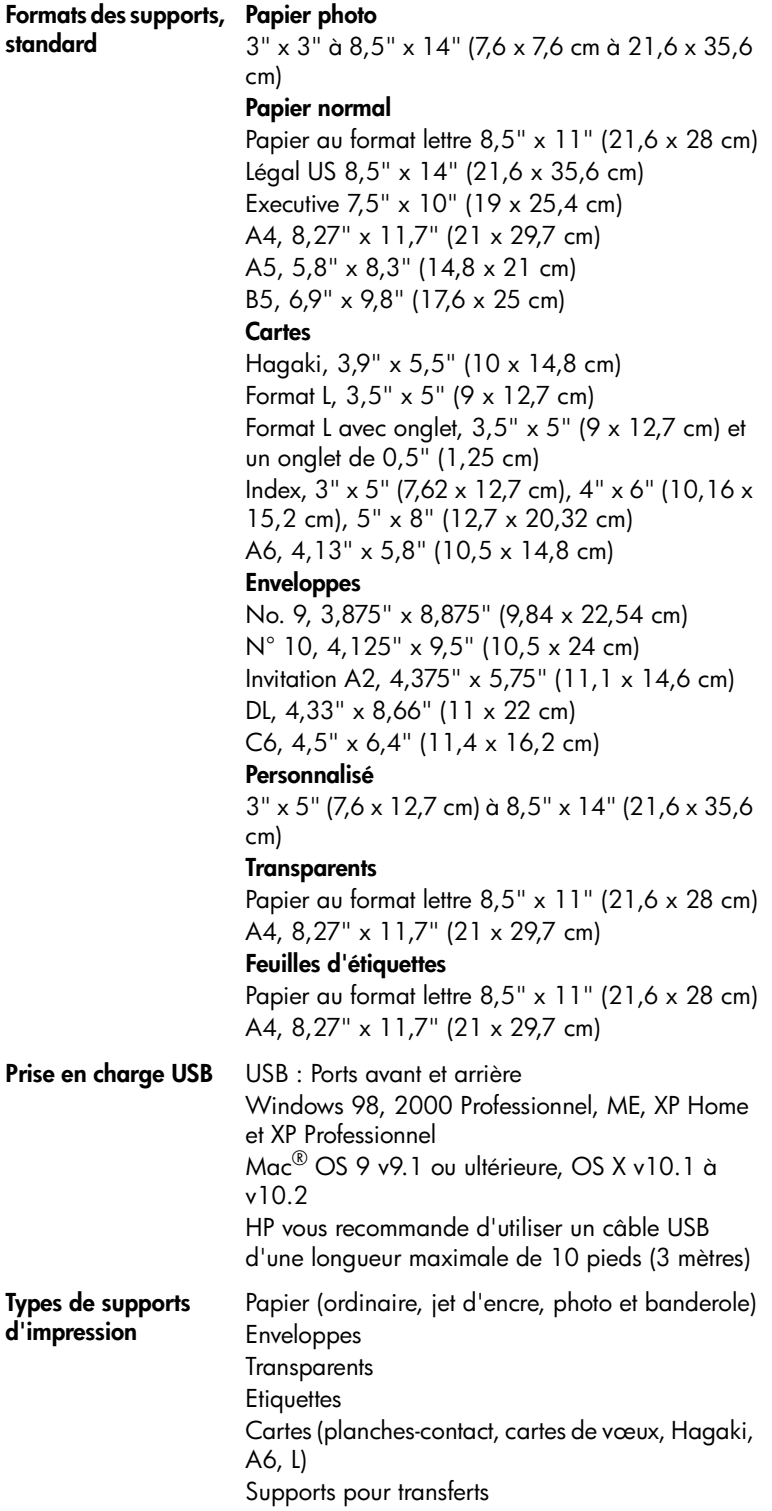

Votre imprimante HP Photosmart a été conçue pour être fiable et facile à utiliser. Ce chapitre répond aux questions les plus fréquemment posées et contient des informations relatives aux sujets suivants :

- problèmes de matériel
- problèmes d'impression

Pour de plus amples informations de dépannage concernant l'installation du logiciel, reportez-vous au guide de référence fourni avec l'imprimante. Pour obtenir des informations de dépannage avancé, reportez-vous à l'aide de l'imprimante HP Photosmart. Pour de plus amples informations sur l'affichage de cette aide, reportez-vous à la rubrique **[affichage de l'aide de l'imprimante hp](#page-5-3)  [photosmart](#page-5-3)**, page 2.

### <span id="page-48-1"></span>**problèmes de matériel**

<span id="page-48-0"></span>**7**

Avant de contacter l'assistance HP, lisez les conseils de dépannage de cette section ou consultez les services d'assistance en ligne à l'adresse **www.hp.com/ support**.

**Remarque :** HP vous recommande d'utiliser un câble USB d'une longueur maximale de 3 mètres pour réduire le bruit dû aux champs magnétiques potentiellement puissants.

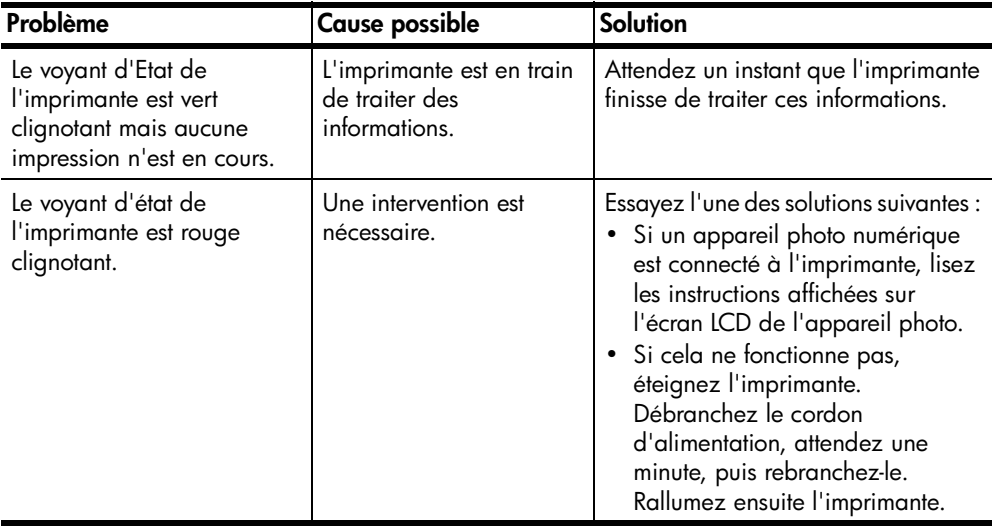

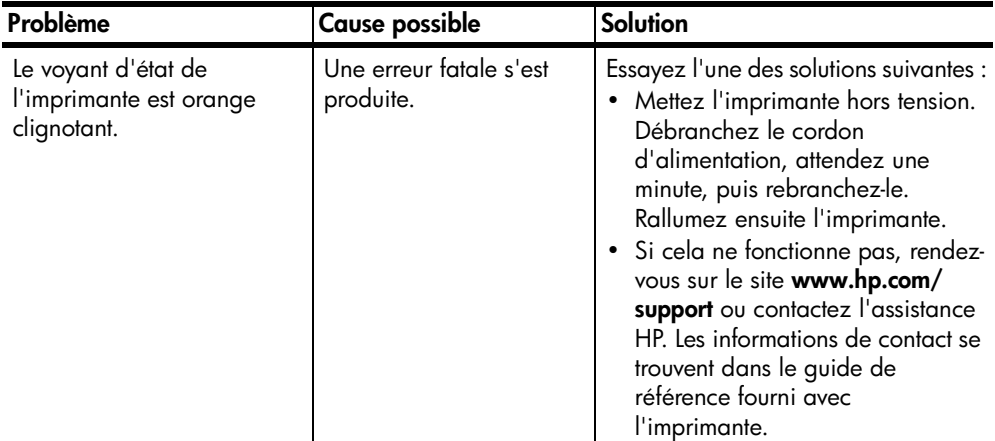

# <span id="page-49-0"></span>**problèmes d'impression**

Avant de contacter l'assistance HP, lisez les conseils de dépannage de cette section ou consultez les services d'assistance en ligne à l'adresse **www.hp.com/ support**.

**Remarque :** La présence de puissants champs électromagnétiques peut altérer les photos et les documents imprimés.

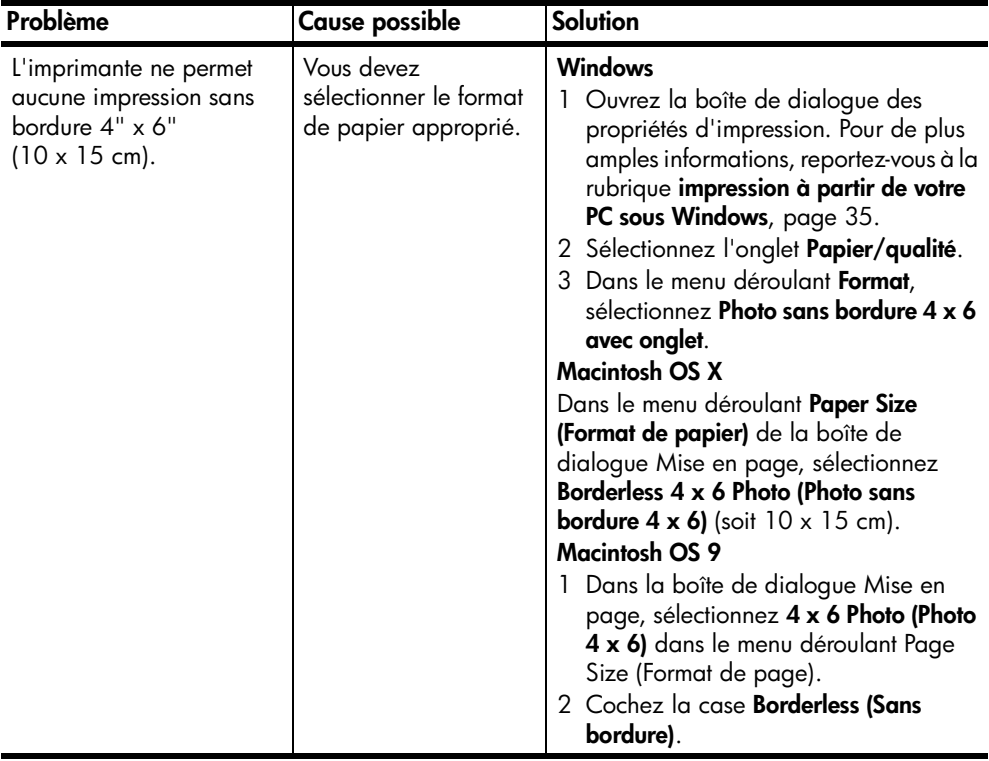

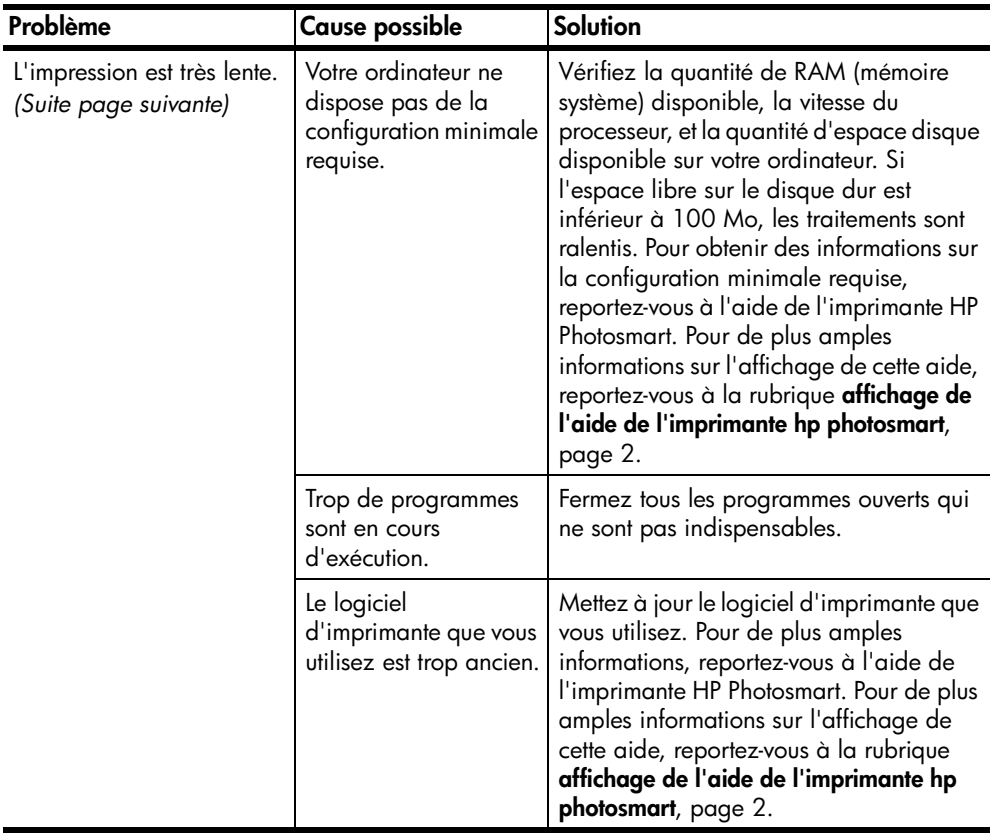

#### chapitre 7

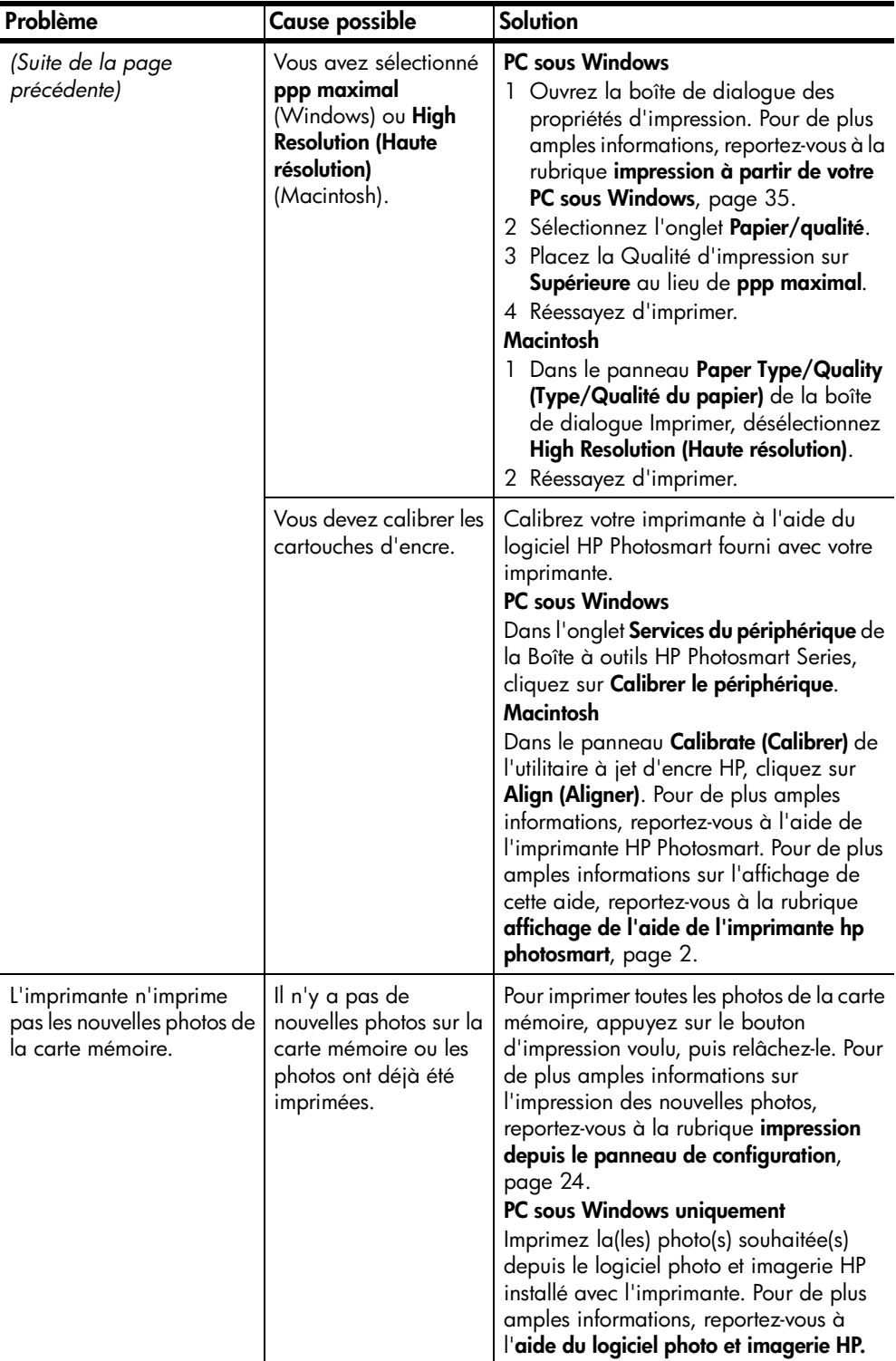

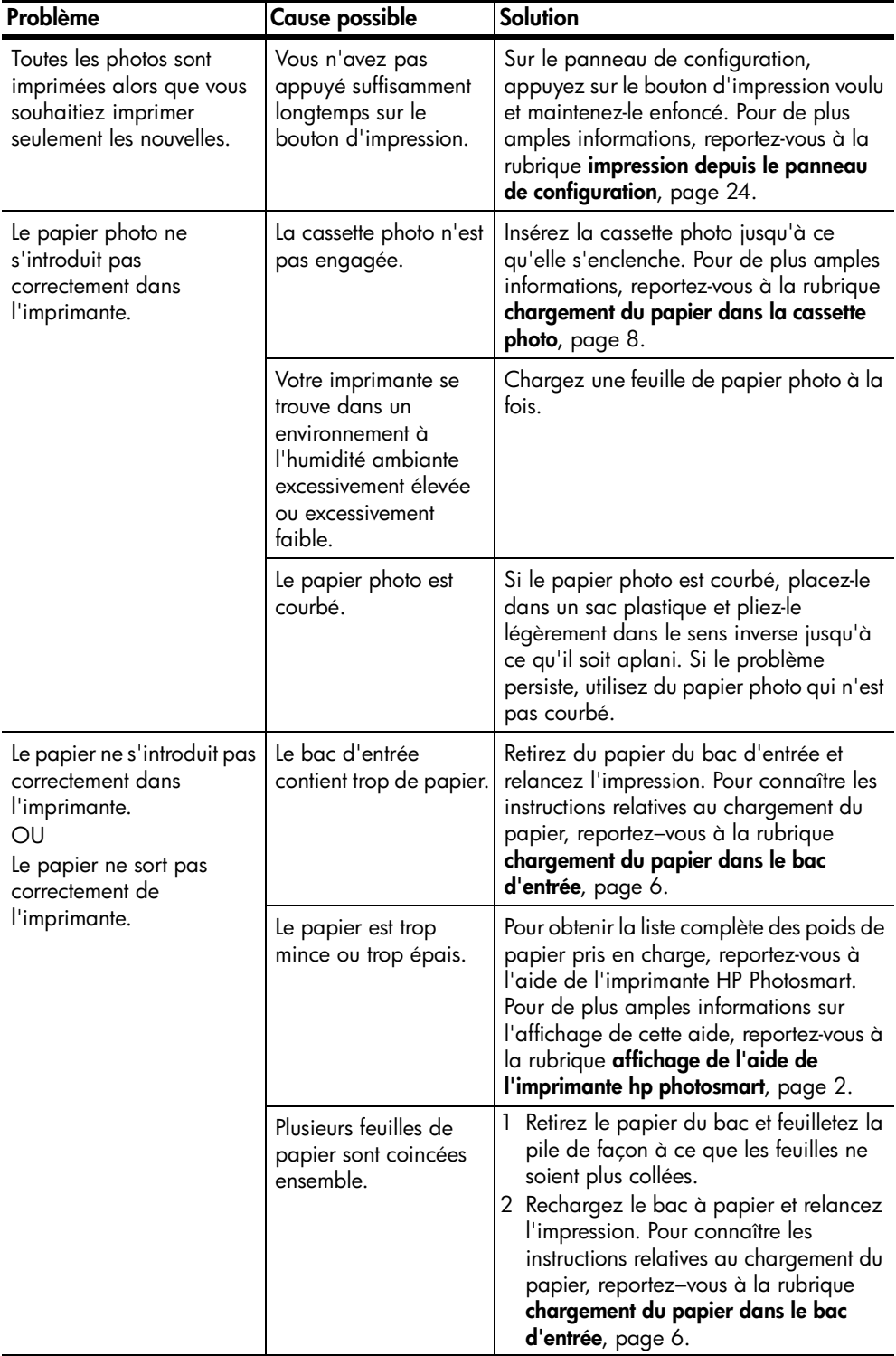

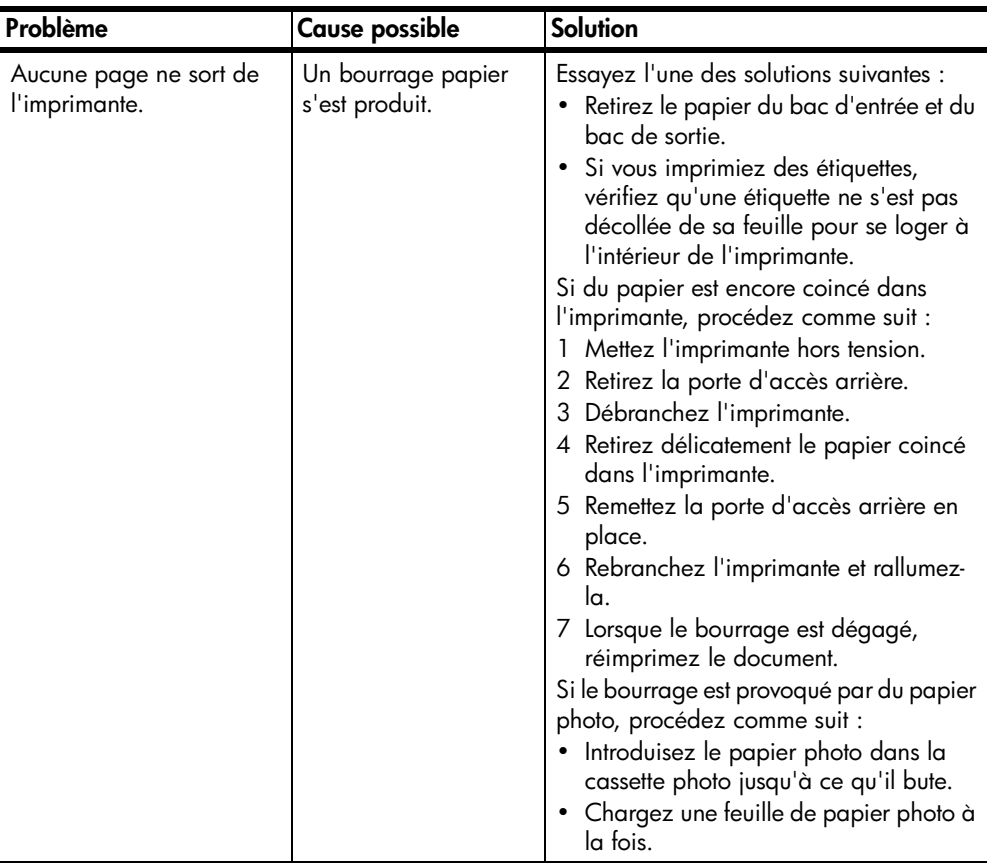

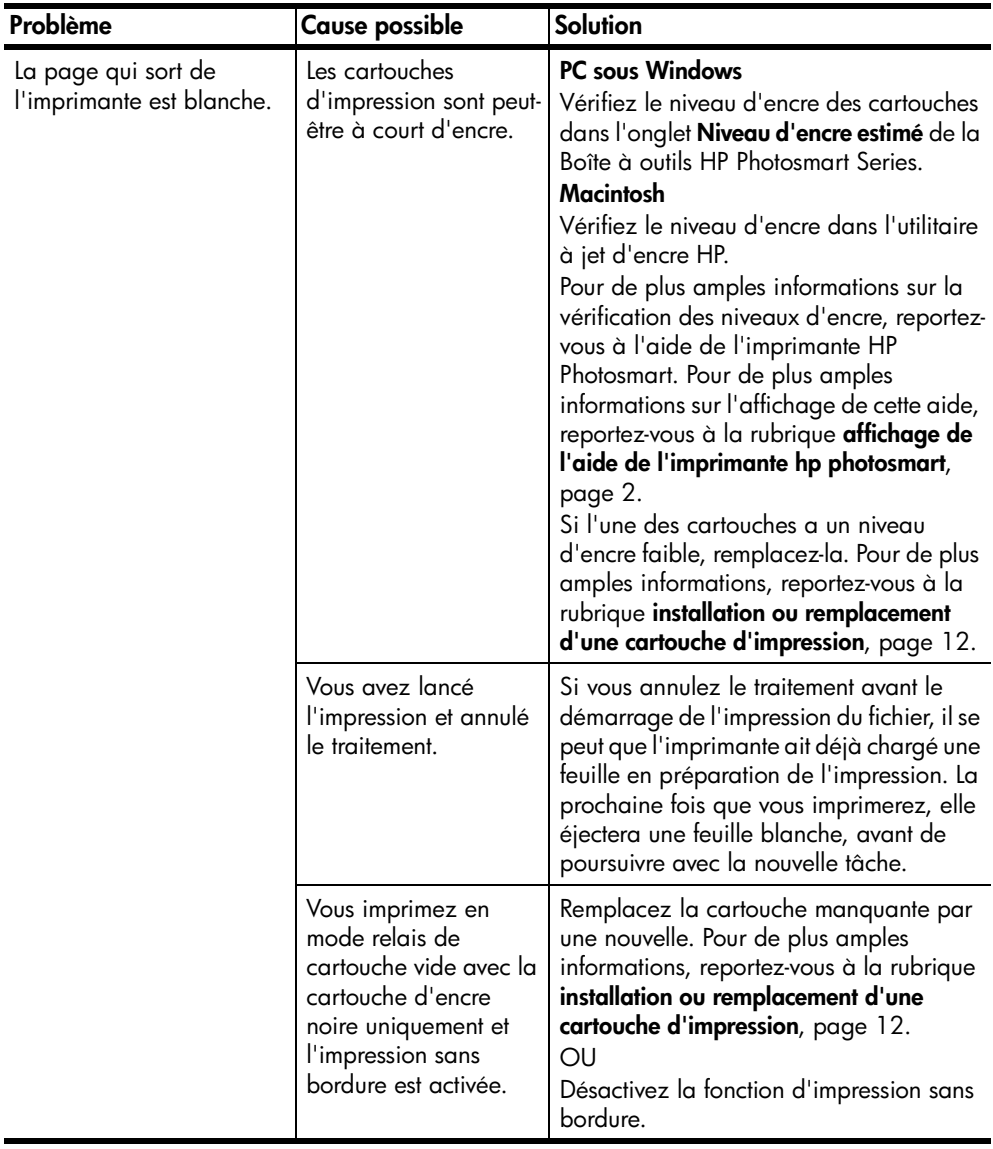

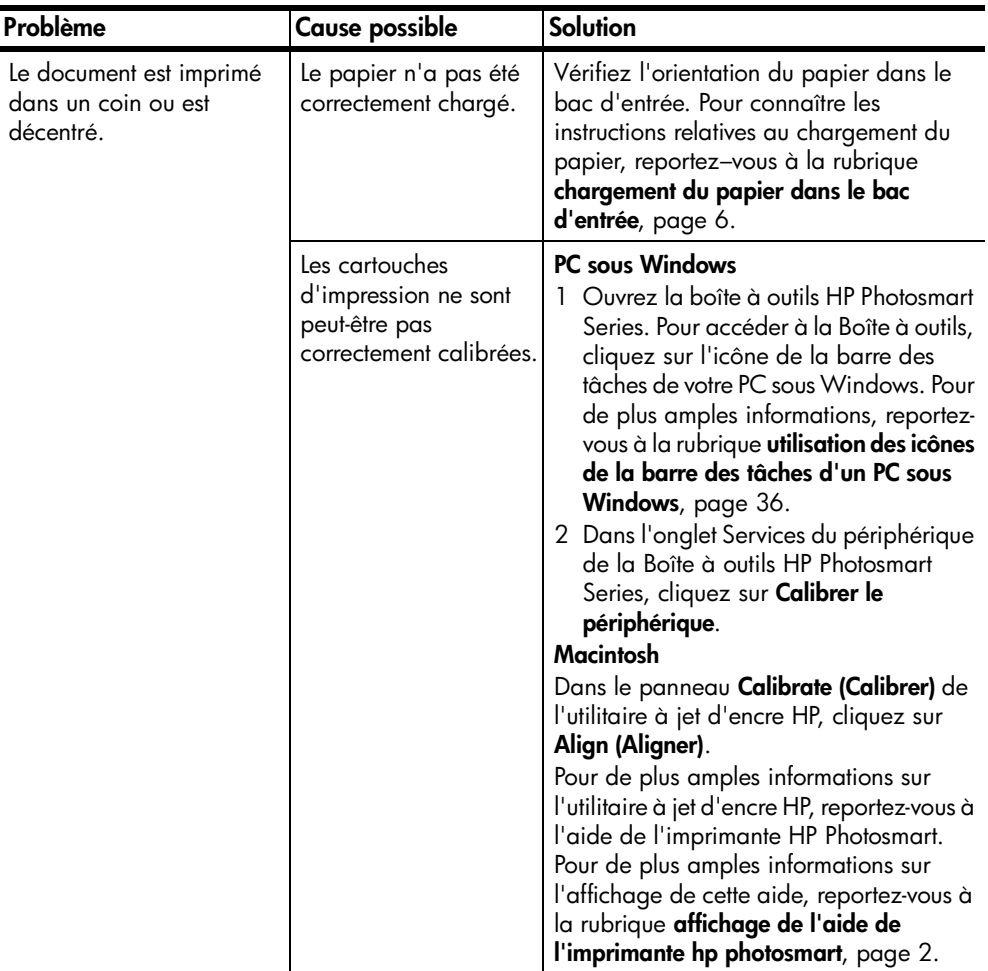

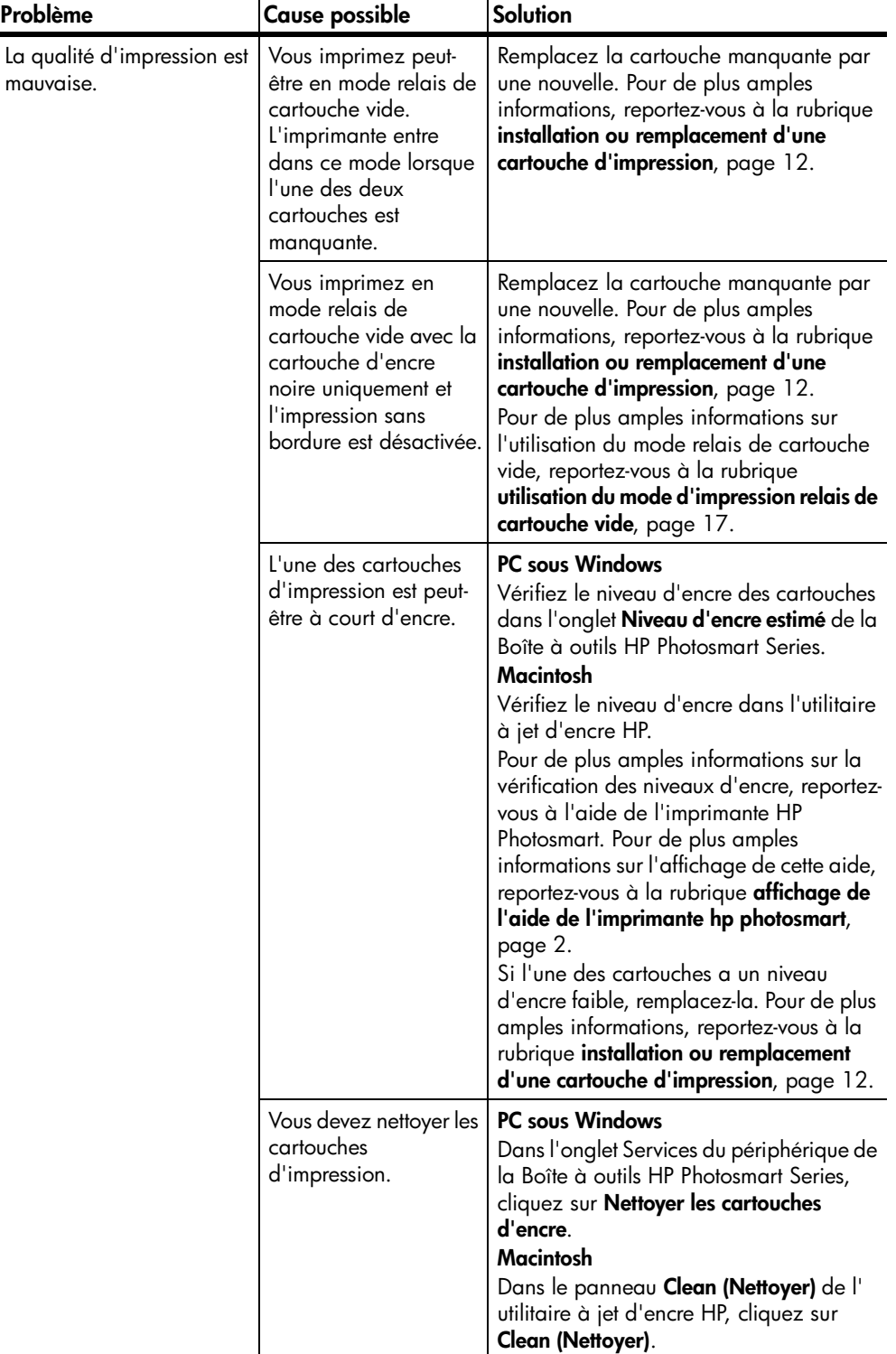

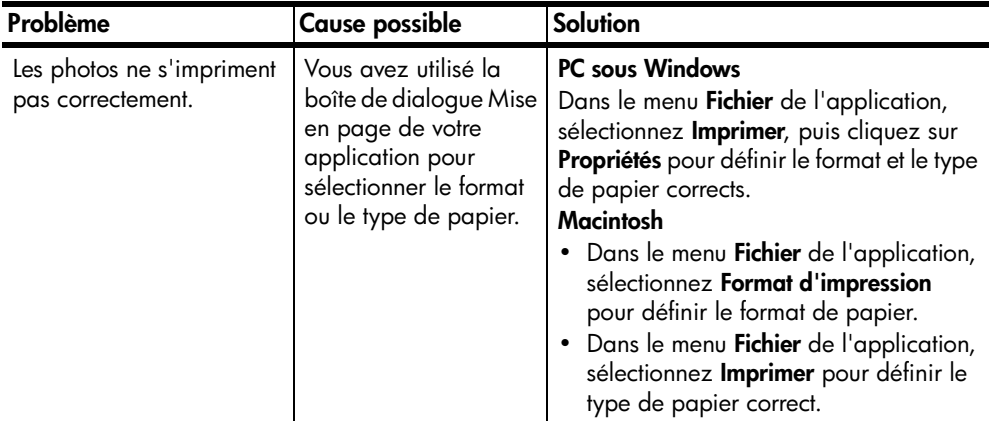

# <span id="page-58-0"></span>**index**

#### **A**

affichage [informations des erreurs 31](#page-34-1) [informations du panneau de](#page-32-3)  configuration 29 [informations sur la carte](#page-33-1)  mémoire 30 [appareil photo numérique,](#page-35-3)  impression depuis 32 [assistant hp photosmart 29](#page-32-4)

#### **B**

[bac d'entrée 2,](#page-5-4) [6](#page-9-4) [bac de sortie 2](#page-5-5) bacs [cassette photo 8](#page-11-2) [cassette photo, retrait 9](#page-12-1) [entrée 2,](#page-5-4) [6](#page-9-4) [sortie 2](#page-5-5) [stockage 10](#page-13-2) [barre des tâches, Windows,](#page-39-2)  icônes 36 [bouton Annuler 4,](#page-7-1) [5](#page-8-1) [bouton Enregistrer 4](#page-7-1) [bouton Imprimer le collage](#page-7-1)  [photo 4,](#page-7-1) [5](#page-8-2) [bouton Imprimer photos 10 x](#page-7-1)  15 4 [bouton Marche 4](#page-7-1) boutons [annuler 4,](#page-7-1) [5](#page-8-1) [enregistrer 4](#page-7-1) [imprimer le collage photo 4,](#page-7-1)  [5](#page-8-2) [imprimer photos 10 x 15 4](#page-7-1) [marche 4](#page-7-1) [panneau de configuration 4](#page-7-2)

#### **C**

[calibrage des cartouches](#page-18-1)  d'impression 15 [caractéristiques, imprimante 42](#page-45-2) cartes mémoire [affichage des informations](#page-33-1)  de 30 [icône 37](#page-40-2) [impression collage photo 25](#page-28-1) [imprimer photos 10 x 15 24](#page-27-5)

[insertion 20](#page-23-1) [logements 6](#page-9-5) [prises en charge 19](#page-22-3) [retrait 23](#page-26-1) [voyant indicateur 5](#page-8-3) cartes, mémoire [affichage des informations](#page-33-1)  de 30 [impression collage photo 25](#page-28-1) [imprimer photos 10 x 15 24](#page-27-5) [insertion 20](#page-23-1) [logements 6](#page-9-5) [prises en charge 19](#page-22-3) [retrait 23](#page-26-1) [voyant indicateur 5](#page-8-3) cartouches d'impression [calibrage 15](#page-18-1) [emplacement de la zone de](#page-6-2)  stockage 3 [emplacement du berceau 3](#page-6-2) [installation 12](#page-15-3) [prises en charge 12](#page-15-4) [retrait 16](#page-19-2) [stockage 16](#page-19-3) [voyant d'état 5](#page-8-3) [voyant indicateur 5](#page-8-4) cartouches, impression [emplacement de la zone de](#page-6-2)  stockage 3 [emplacement du berceau 3](#page-6-2) [installation 12](#page-15-3) [prises en charge 12](#page-15-4) [retrait 16](#page-19-2) [stockage 16](#page-19-3) [voyant d'état 5](#page-8-3) cassette photo [chargement de papier 8](#page-11-2) [retrait 9](#page-12-1)

#### **E**

emplacement [berceau des cartouches](#page-6-2)  d'impression 3 [capot principal 2](#page-5-6) [capot supérieur 2](#page-5-6) [panneau de configuration 2](#page-5-6) [port à impression directe 4](#page-7-2) [port USB 3](#page-6-3)

[porte d'accès arrière 3](#page-6-3) [prise du cordon](#page-6-3)  d'alimentation 3 [voyants indicateurs 5](#page-8-3) zone de stockage de [cartouche d'impression 3](#page-6-2) [emplacement de la porte](#page-6-3)  d'accès arrière 3 [emplacement de la prise du](#page-6-3)  cordon d'alimentation 3 [emplacement du capot](#page-5-6)  principal 2 [emplacement du capot](#page-5-6)  supérieur 2 [emplacement du port USB 3](#page-6-3) [enregistrement de photos](#page-30-3)  depuis le panneau de configuration 27 [erreurs, affichage des](#page-34-1)  informations 31

#### **H**

[hp photosmart, assistant 29](#page-32-4) **I** icônes [barre des tâches Windows](#page-39-2)  36 [carte mémoire 37](#page-40-2) [imprimante 37](#page-40-3) illustrations [face arrière de l'imprimante](#page-6-3)  3 [face avant de l'imprimante 2](#page-5-7) [logements de cartes](#page-9-5)  mémoire 6 [panneau de configuration 4](#page-7-1) [voyants indicateurs 5](#page-8-3) impression [collage photo 25](#page-28-1) [depuis le panneau de](#page-27-6)  configuration 24 [depuis un appareil photo](#page-35-3)  numérique 32 [depuis un ordinateur](#page-36-1)  portable 33 [depuis une application](#page-41-2)  [Macintosh 38](#page-41-2)

[depuis une application sous](#page-38-4)  Windows 35 [mode relais de cartouche](#page-20-2)  vide 17 [photos 10 x 15 24](#page-27-5) [photos sélectionnées sur un](#page-30-4)  appareil photo 27 [port à impression directe 32](#page-35-4) impression directe [depuis un appareil photo](#page-35-3)  numérique 32 [depuis un ordinateur](#page-36-1)  portable 33 [emplacement du port 4](#page-7-2) imprimante [caractéristiques 42](#page-45-2) [icône 37](#page-40-3) [impression de photos](#page-30-4)  sélectionnées sur un appareil photo 27 [pièces 2–](#page-5-6)[6](#page-9-6) [voyants indicateurs 5](#page-8-4) [insertion de cartes mémoire 20](#page-23-1) [installation des cartouches](#page-15-3)  d'impression 12

#### **L**

[logements, carte mémoire 6](#page-9-5) logiciel [impression depuis un](#page-41-2)  Macintosh 38 [impression sous Windows](#page-38-4)  35

#### **M**

[Macintosh, impression depuis](#page-41-2)  38 [mode d'impression relais de](#page-20-2)  cartouche vide 17

#### **N**

[numérique, appareil photo,](#page-35-3)  impression depuis 32

#### **O**

[ordinateur portable, impression](#page-36-1)  depuis 33

#### **P**

[panneau de configuration 4](#page-7-1) [affichage des informations](#page-32-3)  de 29 [boutons 4](#page-7-2) [emplacement 2](#page-5-6) [enregistrement depuis 27](#page-30-3) [impression 24](#page-27-6) [impression de photos](#page-30-4)  sélectionnées sur un appareil photo 27 [panneau, configuration 4](#page-7-1) papier [bacs, emplacement 2](#page-5-4) [bacs, stockage 10](#page-13-2) [chargement dans la cassette](#page-11-2)  photo 8 [chargement dans le bac](#page-9-4)  d'entrée 6 [papier recommandé 41](#page-44-4) papier photo [entretien 10](#page-13-3) [manipulation 10](#page-13-3) [stockage 10](#page-13-3) [papier recommandé 41](#page-44-4) photo, cassette [chargement de papier 8](#page-11-2) [retrait 9](#page-12-1) photos [4" x 6" \(10 x 15 cm\) 24](#page-27-5) [collage 25](#page-28-1) enregistrement depuis le [panneau de configuration](#page-30-3)  27 impression depuis le [panneau de configuration](#page-27-6)  24

[sélectionnées sur un](#page-30-4)  appareil photo, impression 27 photos sélectionnées sur un appareil photo [impression 27](#page-30-4) [pièces, imprimante 2–](#page-5-6)[6](#page-9-6) ports [impression directe 32](#page-35-4) [USB 3](#page-6-4) prises en charge [cartes mémoire 19](#page-22-3) [cartouches d'impression 12](#page-15-4)

#### **R**

[remplacement des cartouches](#page-15-3)  d'impression 12 retrait [cartes mémoire 23](#page-26-1) [cartouches d'impression 16](#page-19-2) [cassette photo 9](#page-12-1)

#### **S**

stockage [bacs papier d'entrée et de](#page-13-2)  sortie 10 [cartouches d'impression 16](#page-19-3)

#### **V**

voyants [carte mémoire 5](#page-8-4) [état de l'imprimante 5](#page-8-4) [état de la cartouche](#page-8-4)  d'impression 5 [voyants indicateurs 5](#page-8-3) [voyants indicateurs clignotants](#page-8-4)  5 [voyants indicateurs rouges 5](#page-8-4) [voyants indicateurs verts 5](#page-8-4)

#### **W**

**Windows** [icônes de la barre des](#page-39-2)  tâches 36 [impression 35](#page-38-4)

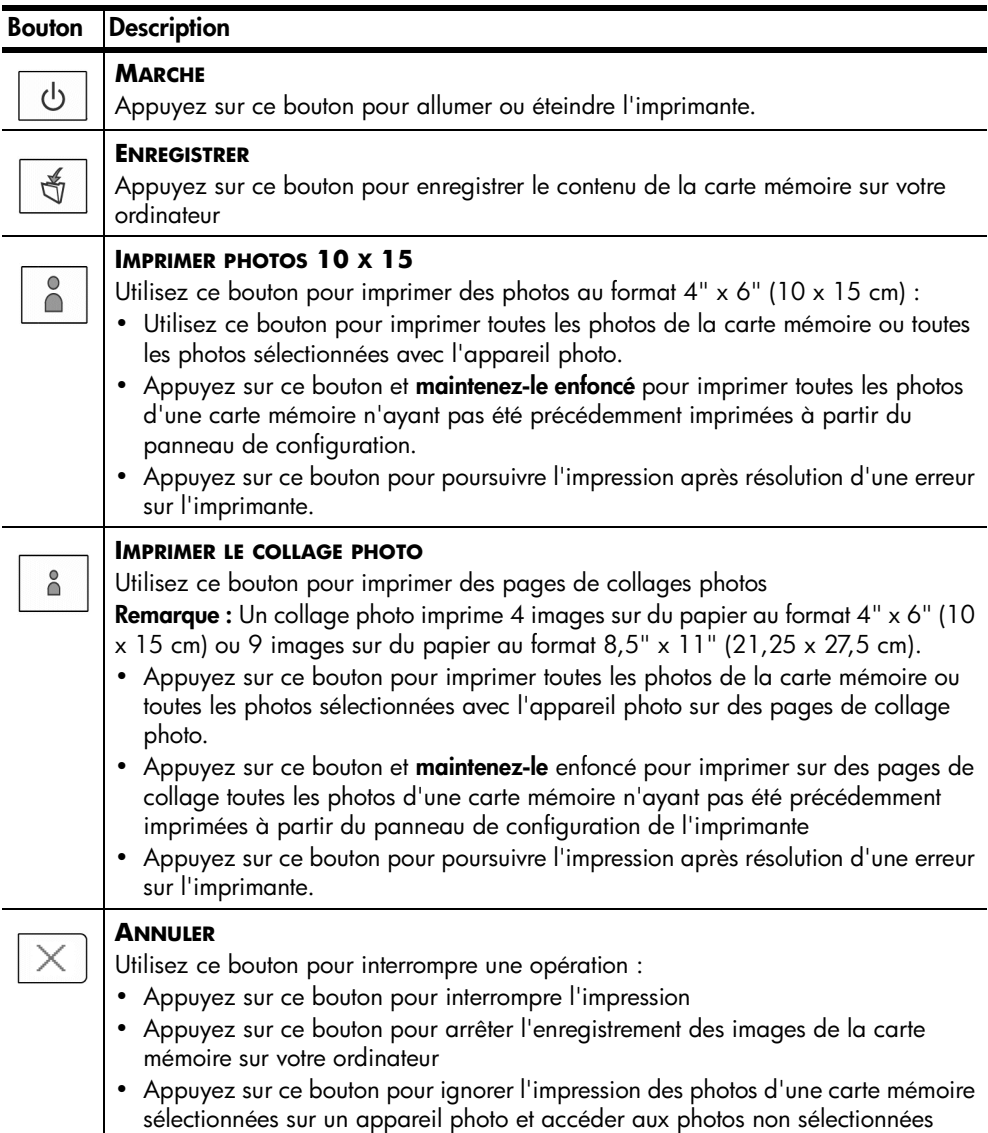

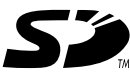

Imprimé sur papier recyclé Imprimé aux Etats-Unis, 5/03

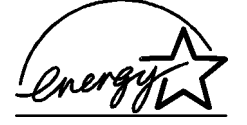

ENERGY STAR® est une marque déposée aux Etats-Unis.

En tant que partenaire d'ENERGY STAR®, la société Hewlett-Packard a déterminé que ce produit répondait aux directives d'ENERGY STAR® concernant l'économie d'énergie.

#### **www.hp.com**

©2003 Hewlett-Packard Company

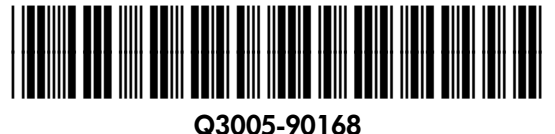

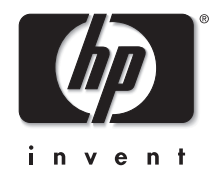

v1.2.1